# ESCUELA SUPERIOR POLITÉCNICA DEL LITORAL

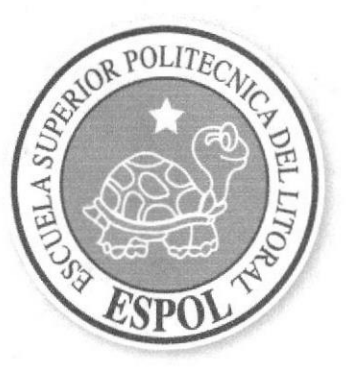

## ESCUELA DE DISEÑO Y COMUNICACIÓN VISUAL

## PROYECTO DE GRADUACIÓN

## PREVIO A LA OBTENCIÓN DEL TÍTULO DE TECNÓLOGO EN **DISEÑO GRÁFICO Y PUBLICITARIO**

#### **TEMA**

**SITIO WEB DE JUPESA** 

# **MANUAL DE USUARIO**

#### **AUTOR**

## LINDA MARIELISA ESTUPIÑÁN DÍAZ

#### **DIRECTOR**

## **ANL. ALEX ESPINOZA**

**AÑO** 

2007

# DEDICATORIA

Dedico este proyecto a mis padres, por su gran apoyo y comprensión durante todo el transcurso de mi carrera universitaria.

Marielisa Estupiñán Díaz.

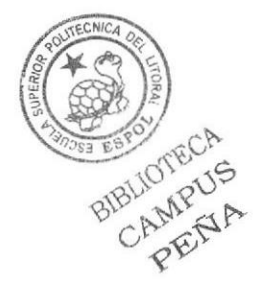

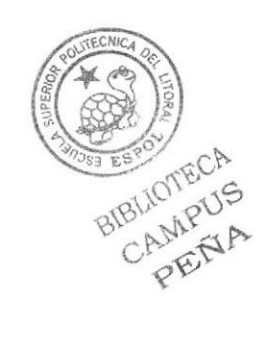

# AGRADECIMIENTO

Agradezco a Dios por ayudarme mucho a terminar mi carrera universitaria sin problemas, y por la aceptación que ha tenído mi proyecto.

De la misma manera quiero agradecer a mis padres por todo su apoyo durante mi carrera universitaria y el amor que me han brindado durante todos estos años.

A los profesores, compañeros y amigos que me han ayudado mucho en ideas, y datos importantes aceroa de la creación del proyecto.

BIBLIOTECA<br>CAMPUS

# DECLARACIÓN EXPRESA

La responsabilidad por los hechos, ideas y doctrinas expuestas en este Proyecto de Graduación nos corresponde exclusivamente; y el patrimonio intelectual de la a misma a EDCOM (Escuela de Diseño y Comunicación Visual) de la Escuela Superior Politécnica del Litoral.

(Reglamento de exámenes y títulos profesionales de la ESPOL).

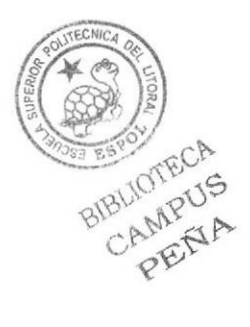

# FIRMA DEL DIRECTOR DEL PROYECTO DE GRADUACIÓN

 $\sqrt{10}$ 

Anl. Alex Espinoza

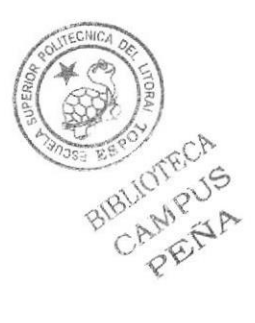

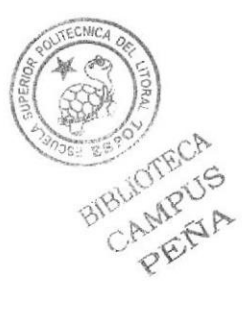

# FIRMA DEL AUTOR DEL PROYECTO DE GRADUACIÓN

too

MARIELISA ESTUPIÑÁN DÍAZ

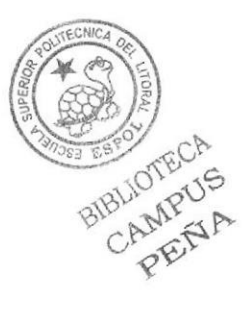

# ÍNDICE DE CONTENIDO

# Capítulo 1

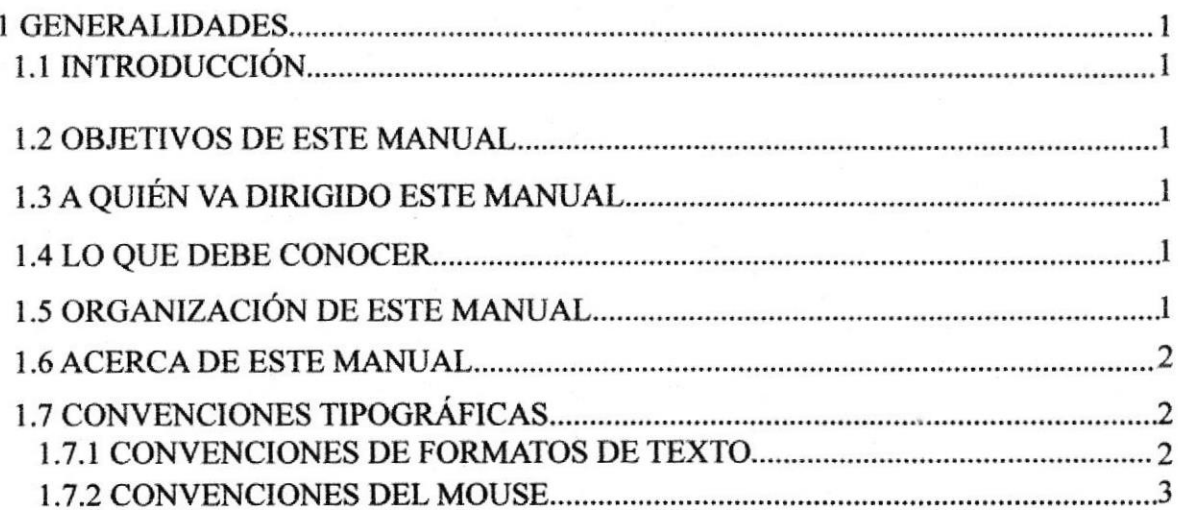

# Capítulo 2

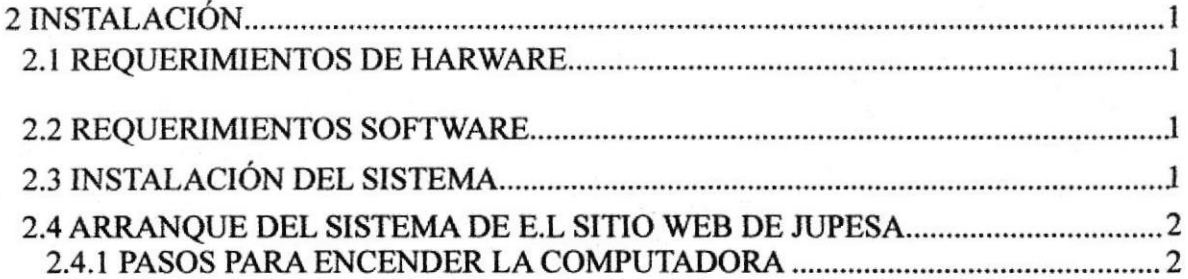

# Capítulo 3

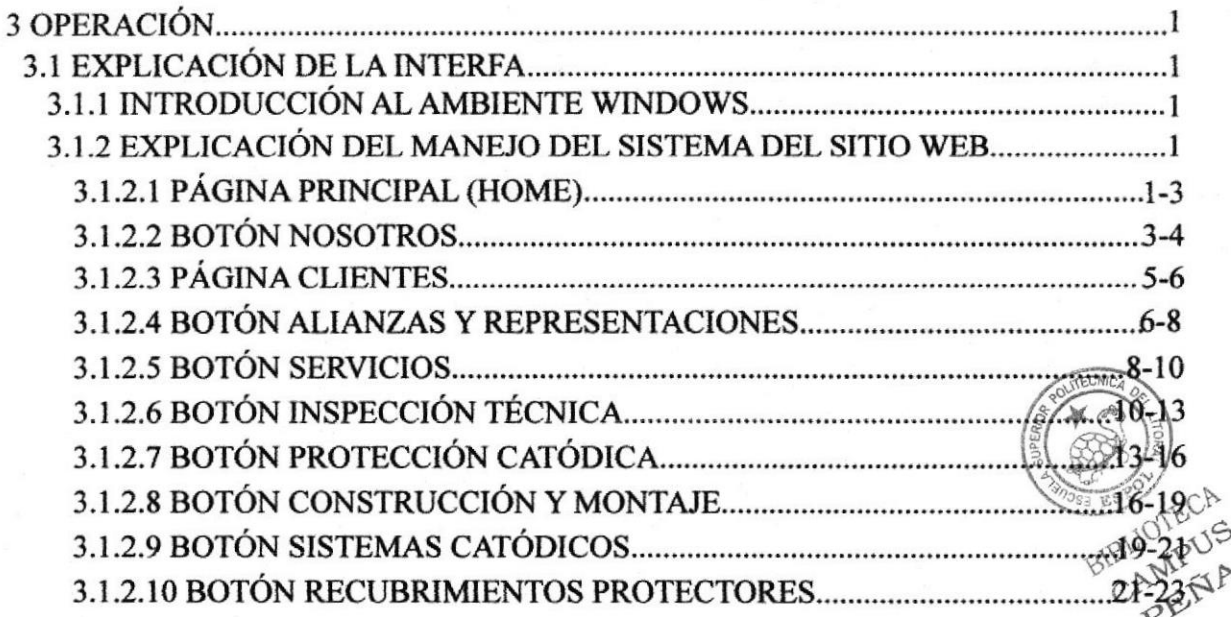

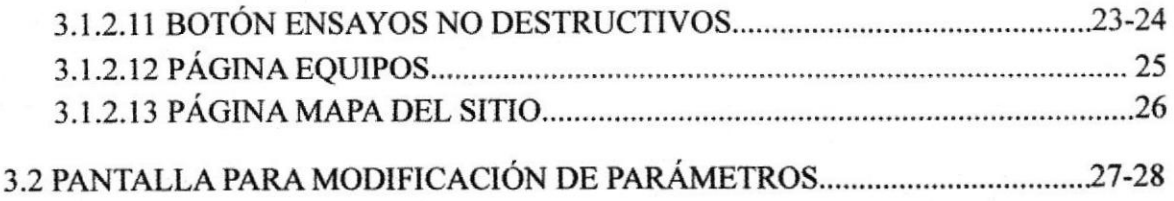

## Anexo A

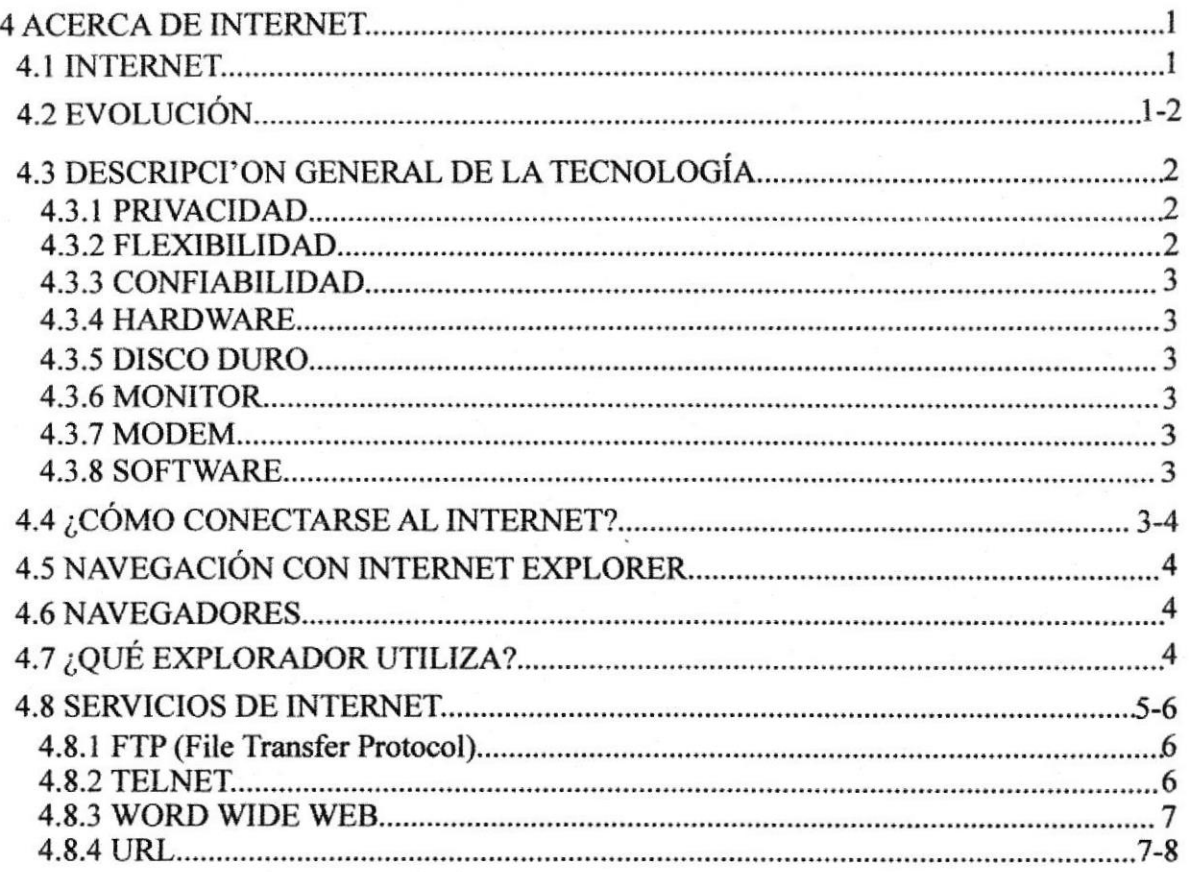

## Anexo B

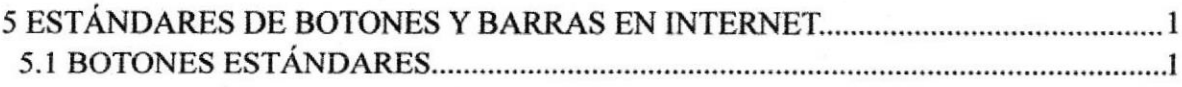

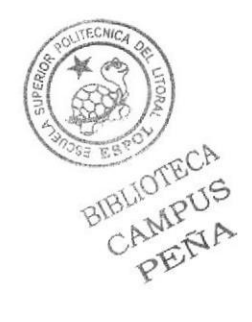

 $\overline{\mathcal{A}}$ 

# ÍNDICE DE FIGURAS

# Capítulo 2

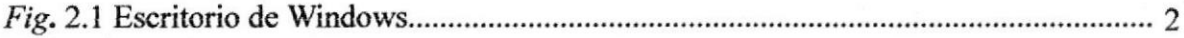

# Capitulo 3

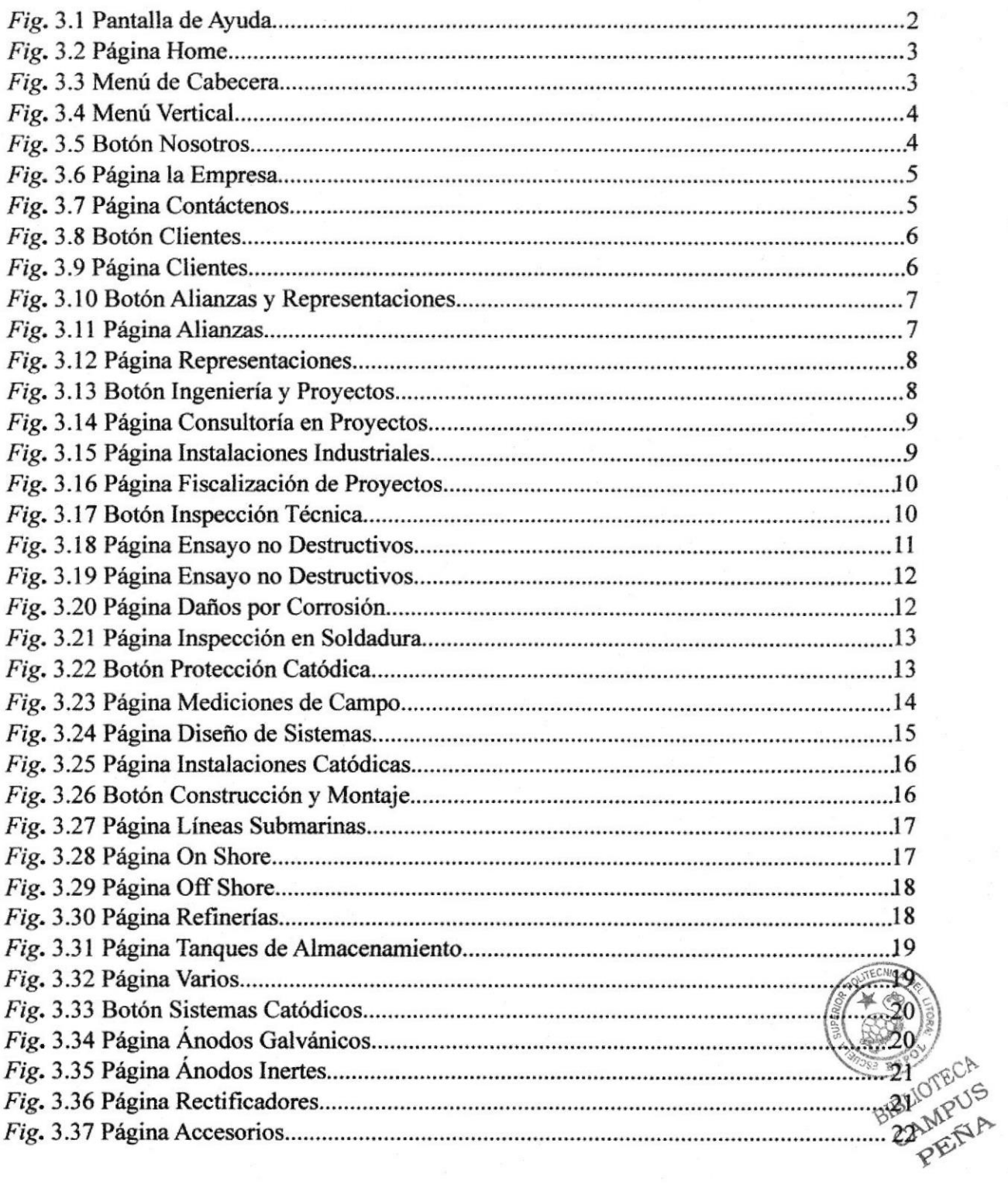

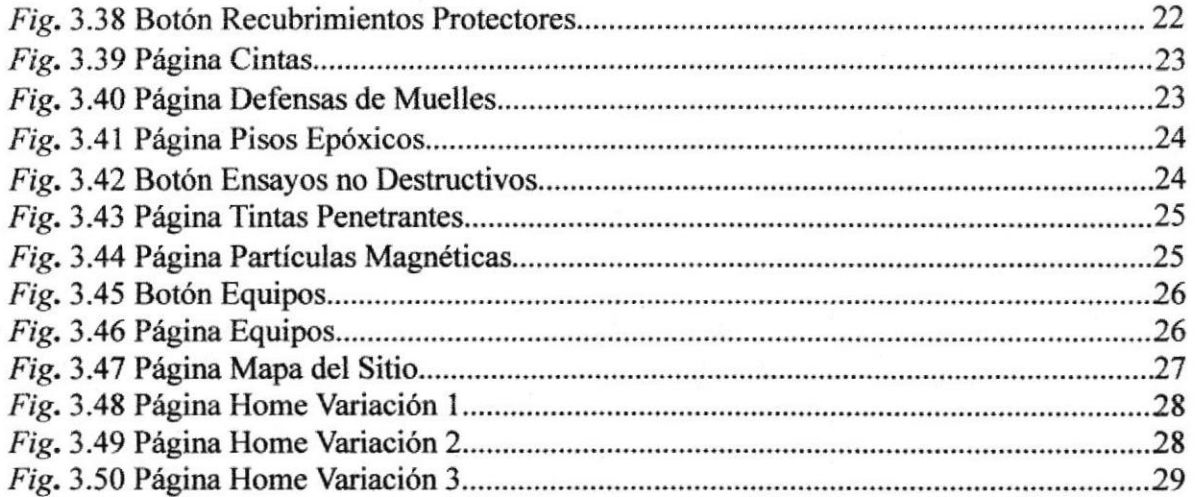

**BIBLIOTECA** 

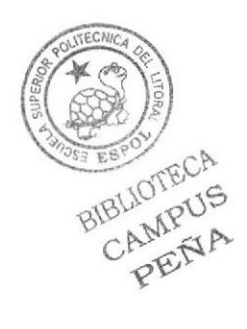

# INDICE DE TABLAS

# Capitulo I

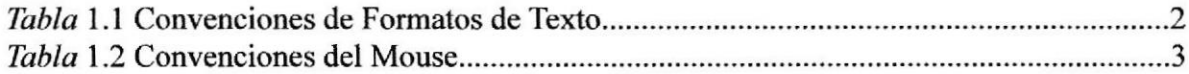

# Capitulo 2

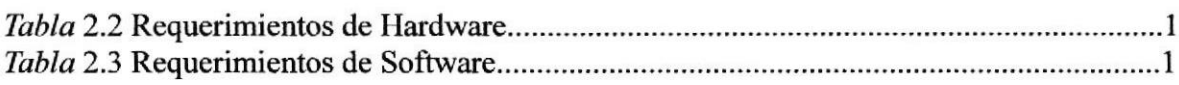

# Capítulo 5

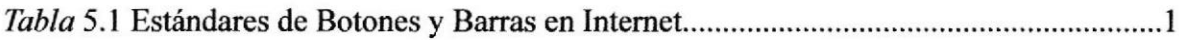

BIBLIOTECA

TECN BIBLIOTECA<br>BIBLIOTECA<br>CAMPUS

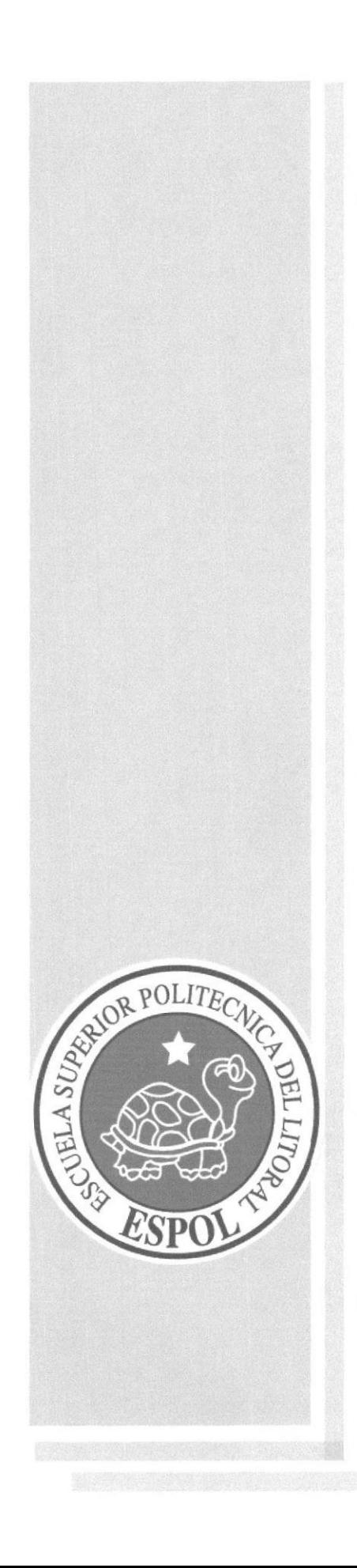

# **CAPÍTULO 1**

# **GENERALIDADES**

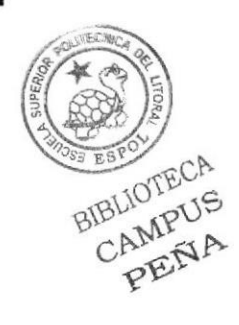

## 1 GENERALIDADES

## 1.1 INTRODUCCIÓN

Es de gran importancia leer este manual antes  $y$ /o durante se recorra el sitio ya que lo guiará paso a paso en el manejo de todas las funciones.

El Sitio web, cuya operación se describe a lo largo de esfe manual, fue creado con e! objetivo de que las personas se informen mejor de los servicios Industriales que presta JUPESA y puedan acceder de una manera más rápida a los mismos, desde cualquier lugar.

#### 1.2 OBJETIVOS DE ESTE MANUAL

El objetivo de este Manual es ayudar al personal encargado del mantenimiento y funcionamiento del sitio web de Jupesa, acerca del funcionamiento del mismo, este comprende:

- Guía para utilizar la computadora.
- Conocer el sitio, por medio de una explicación detallada e ilustrada de cada una de las opciones que lo conforman

## 1.3 A QUIÉN VA DIRIGIDO ESTE MANUAL

Este manual está dirigido a las autoridades, dirigentes y ayudantes de JUPESA con el fin de ayudar a despejar cualquier duda que se pueda presentar en la navegación del sitio Web.

### I.4 LO QUE DEBE CONOCER

Para poder utilizar este manual, las personas deben tener conocimientos mínimos de las herramientas de diseño de páginas web.

## 1.5 ORGANIZACIÓN DE ESTE MANUAL

Este manual está organizado en 3 partes principales:

Capitulo 1.- Presenta sólo las generalidades de uso de este manual.

Capítulo 2.- Comprende todo lo relacionado con la Instalación del Sistema.

Capiúulo 3,- Incluye en sí todo lo relacionado con la operación de la sitio web.

Anexos.- Incluye el uso y forma de botones y características generales acerca del uso de Internet para aquellas personas que no tienen mayor conocimiento técnico al respecto.

CAMLAA

#### **ACERCA DE ESTE MANUAL** 1.6

Este manual da indicaciones de cómo funciona la información referente a la operación de la página web de JUPESA.

Es una ayuda para que los usuarios operen las páginas web y que tengan conocimientos mínimos para lograr una buena comprensión de cada una de las funciones del mismo.

Este manual contiene diversas ilustraciones que debe seguir el usuario paso a paso para utilizar adecuadamente el sitio Web, así evitar errores en su uso diario.

#### **CONVENCIONES TIPOGRÁFICAS**  $1.7$

Antes de comenzar a utilizar este Manual de Usuario de Jupesa, es importante que entienda las convenciones tipográficas y los términos utilizados en el mismo.

#### **CONVENCIONES DE FORMATOS DE TEXTO**  $1.7.1$

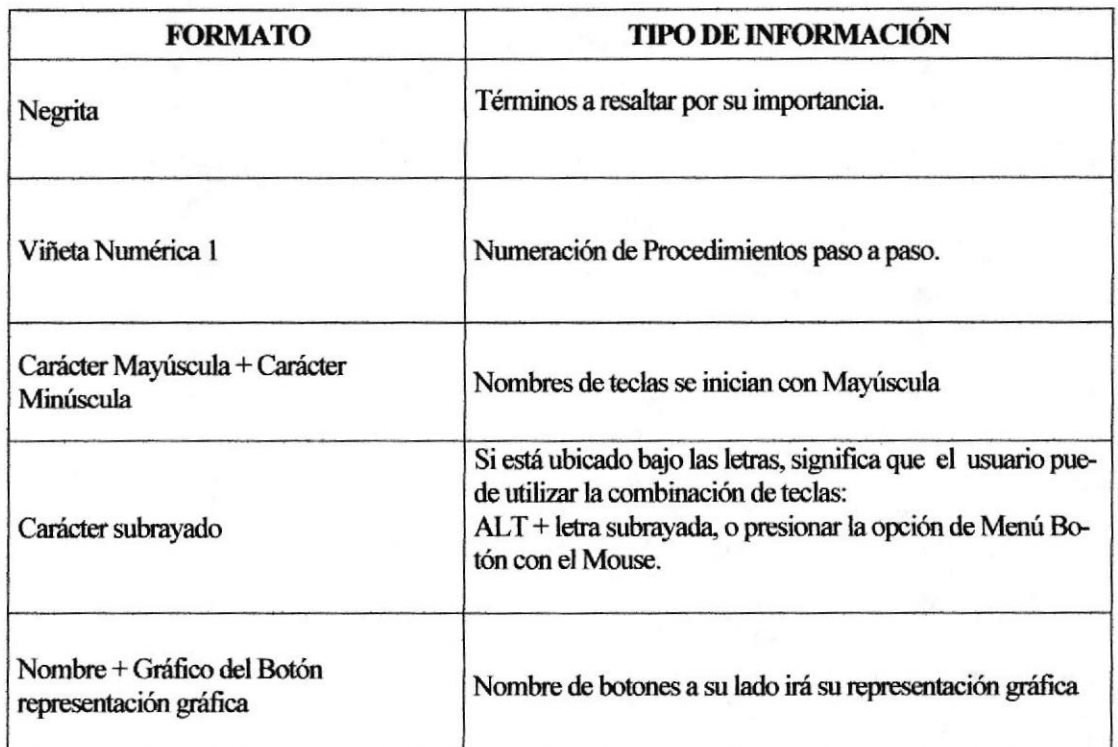

#### Tabla 1.1 Convenciones de Formatos de Texto

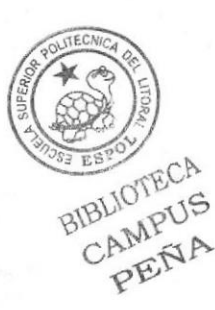

#### **CONVENCIONES DEL MOUSE**  $1.7.2$

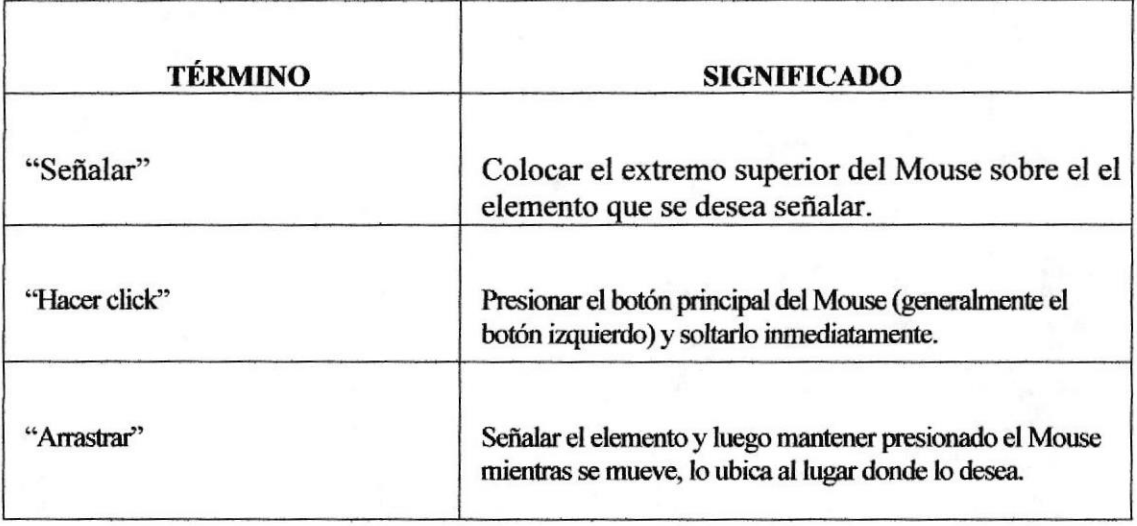

Tabla 1.2 Convenciones del Mouse

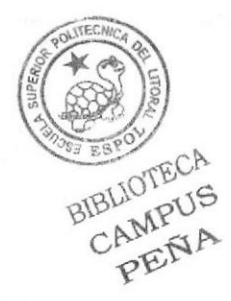

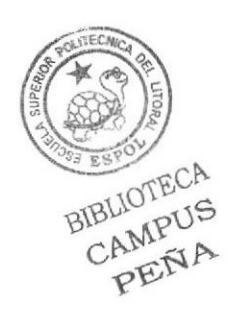

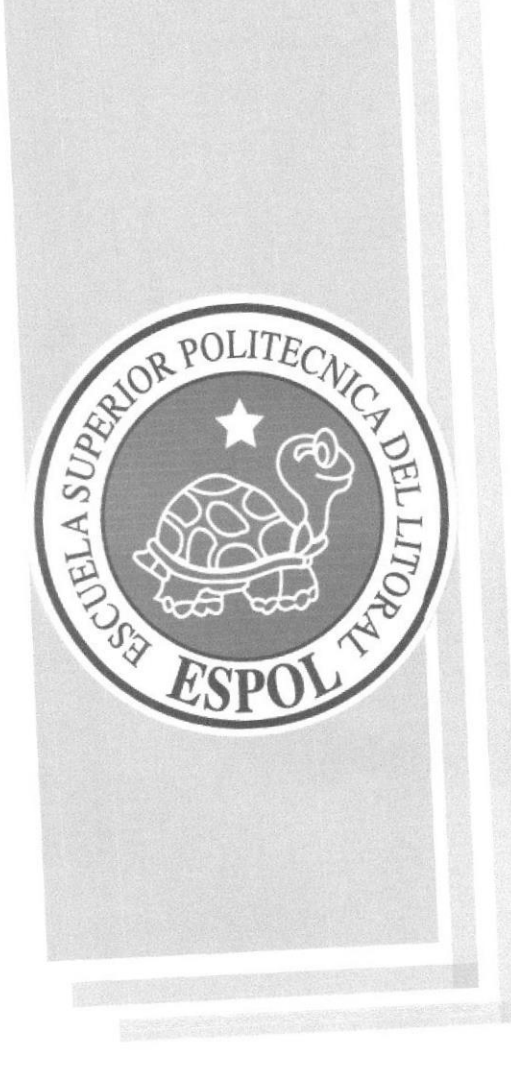

# **CAPÍTULO 2**

INSTALACIÓN

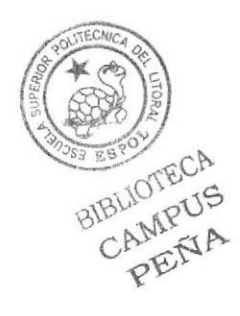

#### **INSTALACIÓN**  $\overline{2}$

#### REQUERIMIENTOS DE HARWARE  $2.1$

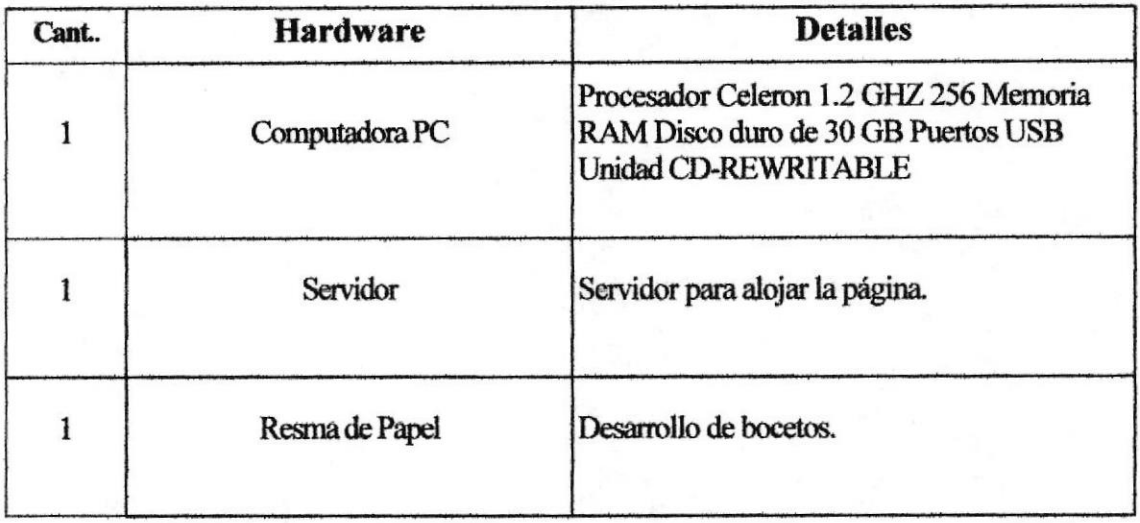

#### Tabla 2.1 Requerimientos de Hardware

#### $2.2$ REQUERIMIENTOS SOFTWARE

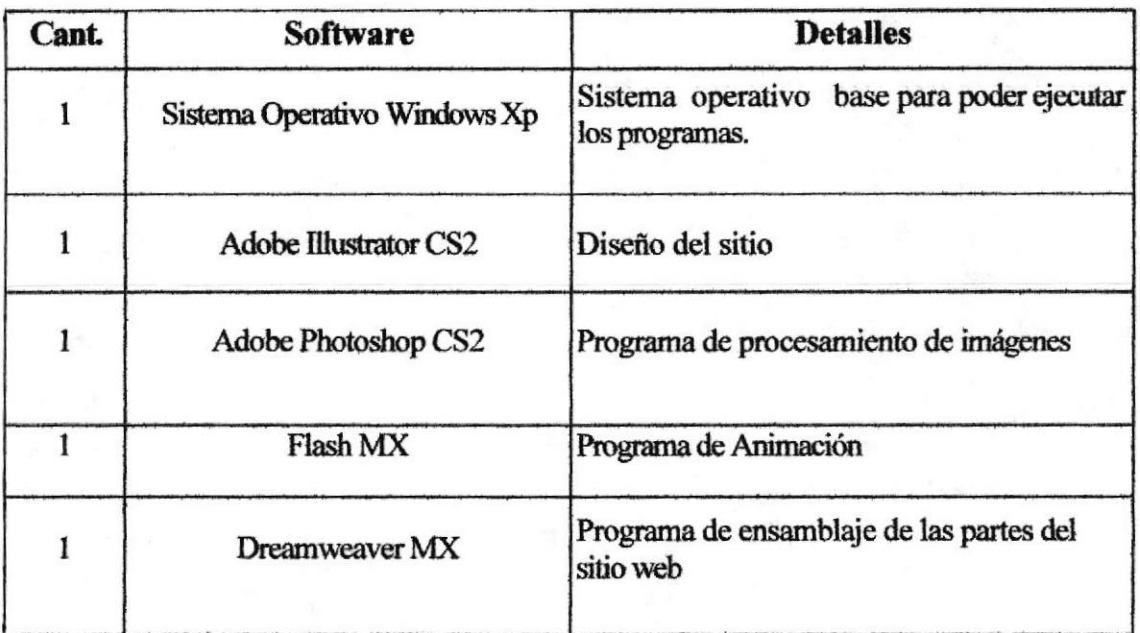

#### Tabla 2.1 Requerimientos de Software

## 2.3 INSTALACIÓN DEL SISTEMA

El proceso de instalación consiste en almacenar en el disco duro los programas necesarios para que el sitio web pueda funcionar correctamente.

BIBLIOTECA CAMPUS PENA

#### ARRANQUE DEL SISTEMA DE EL SITIO WEB DE JUPESA  $2.4$

#### PASOS PARA ENCENDER LA COMPUTADORA  $2.4.1$

- 1. Encienda el switch de la potencia del CPU (Power ON).
- 2. Encienda el switch de la potencia del monitor (Power ON).
- 3. Si usted tiene contraseña de acceso a la red, deberá ingresarla, si no la tiene ingresará directamente a la red.
- 4. El Sistema Operativo Windows 2000 o Windows XP dependiendo de cual tenga instalado, empezará a cargarse. Aparecerá una pantalla como esta:

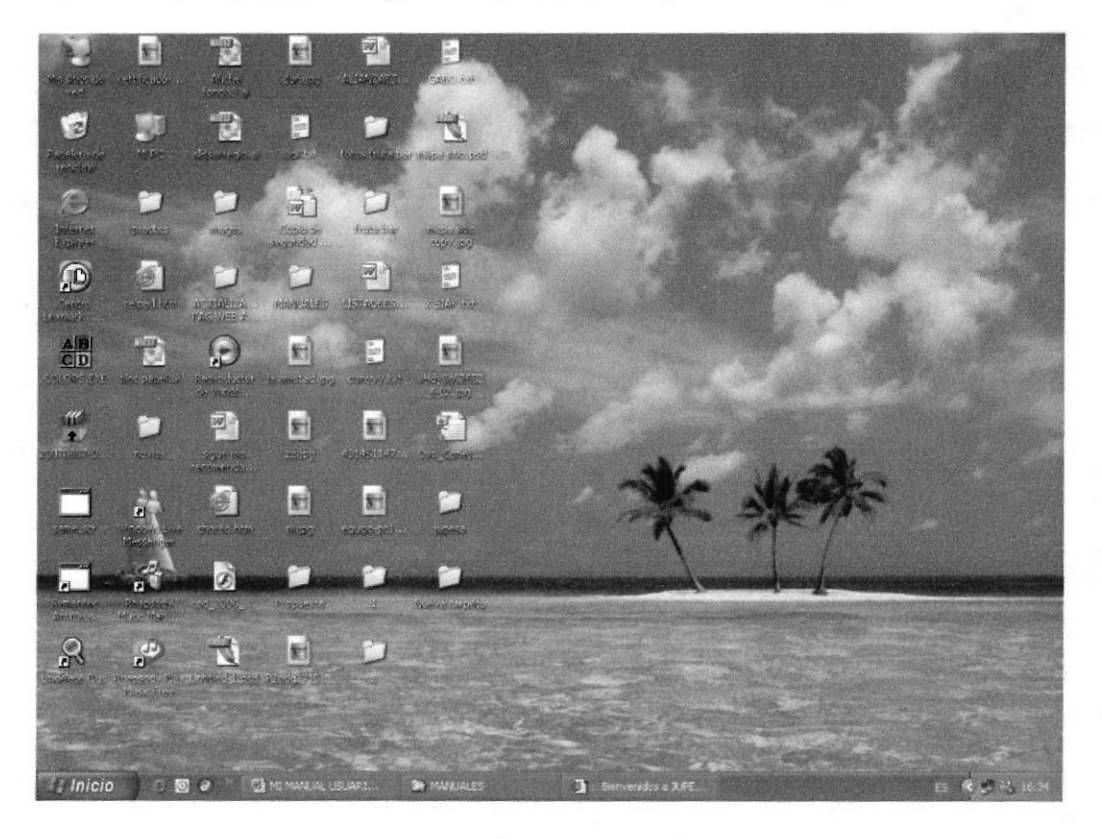

Figura 2.1 Escritorio de Windows

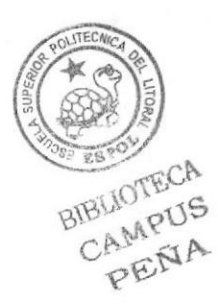

**ESPOL** 

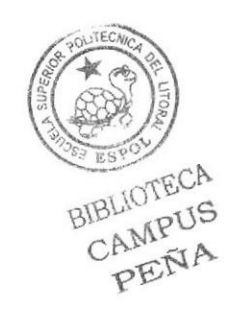

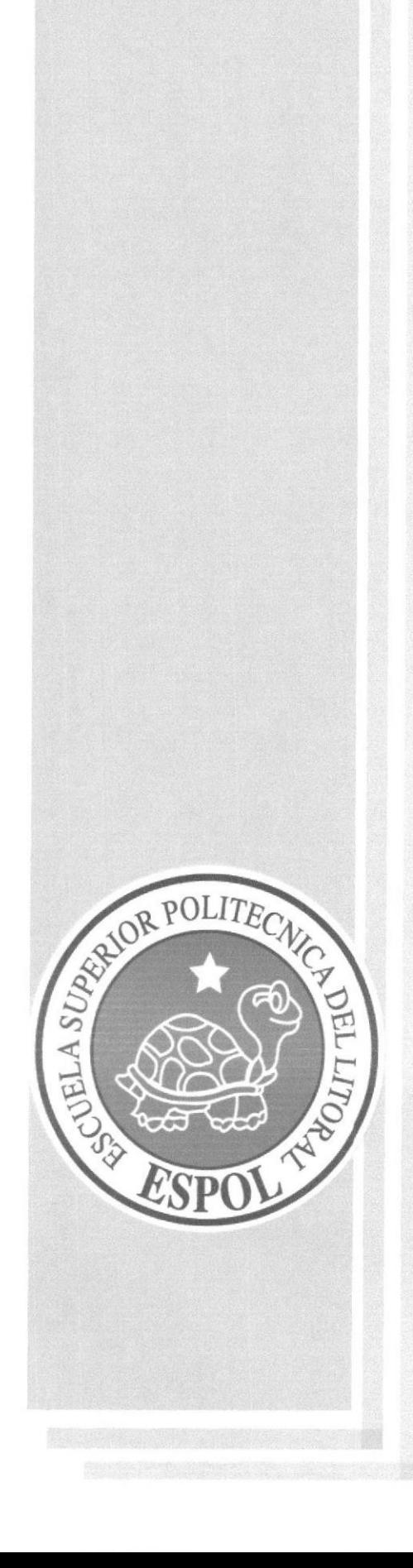

# **CAPÍTULO 3**

# OPERACIÓN

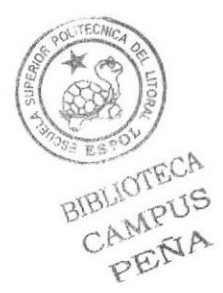

#### **OPERACIÓN** 3

#### EXPLICACIÓN DE LA INTERFAZ GRÁFICA  $3.1$

#### **INTRODUCCIÓN AL AMBIENTE WINDOWS**  $3.1.1$

En esta sección se presenta el ambiente Windows y le permitirá empezar rápidamente. Aquí aprenderá cómo realizar las tareas más comunes incluidas en Windows.

Si desea explorar Windows con mayor profundidad o aprender algunos de sus aspectos más técnicos, puede consultar a Ayuda de windows. Podrá encontrar tareas comunes en contenido y en índice, y buscar un texto determinado mediante la ficha buscar.

Para iniciar haga clic en el botón Inicio y a continuación en Ayuda.

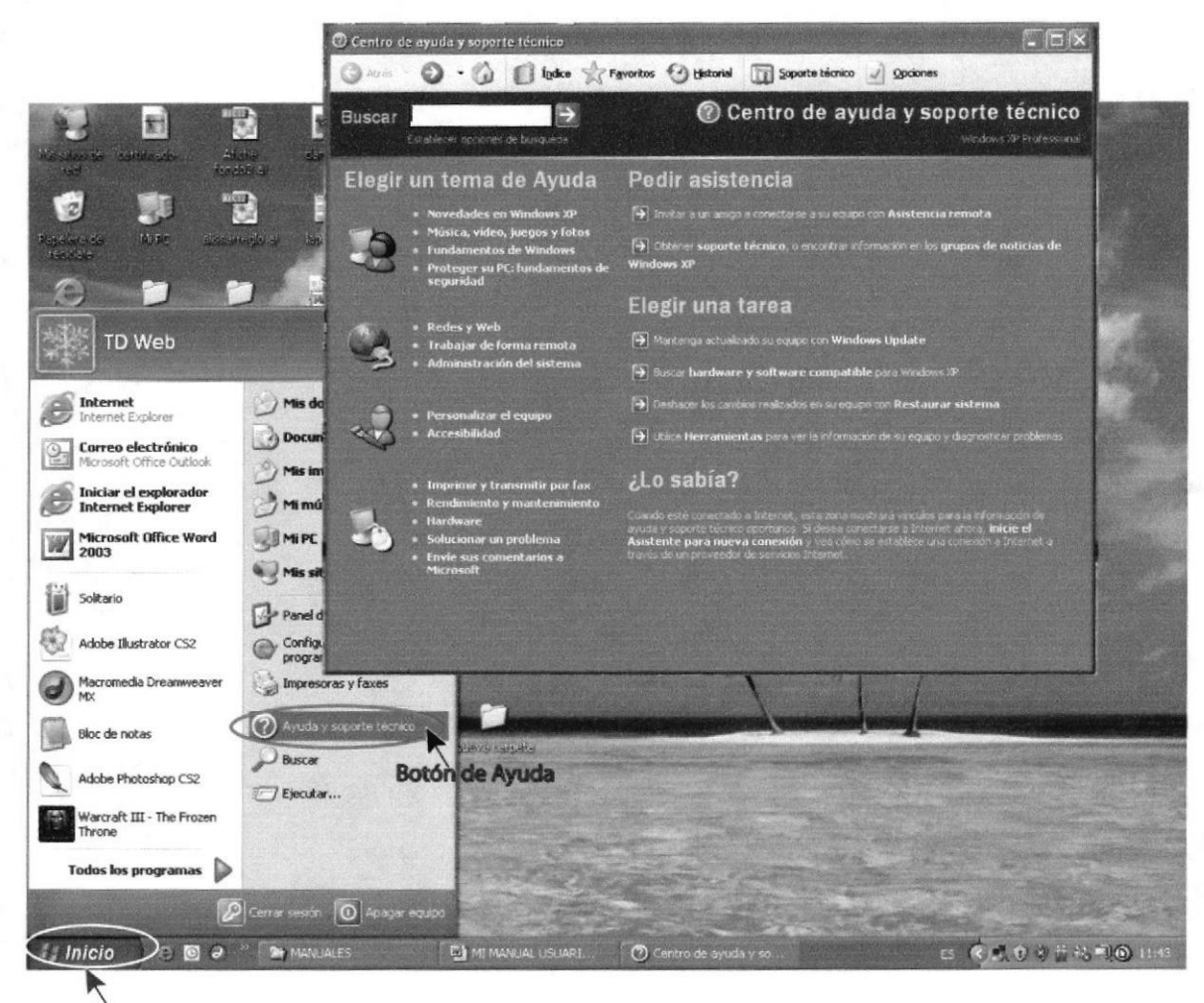

Botones de Inicio

Figura 3.1 Pantalla de Ayuda

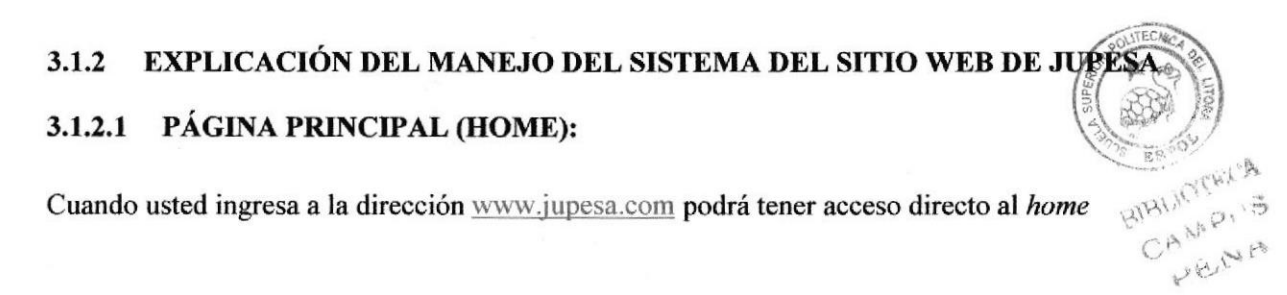

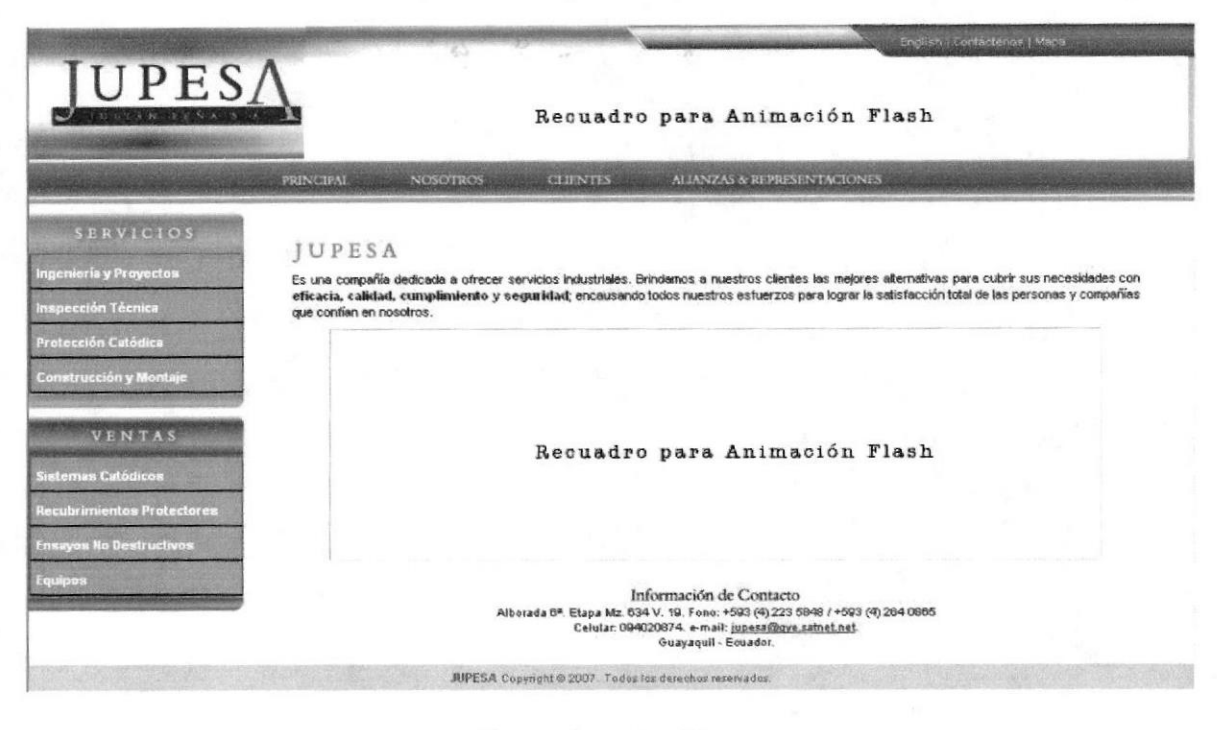

Figura 3.2 Página Home

Este se encuentra compuesto de una cabecera que contiene menú con los links:

Principal, Nosotros, Cliente, Alianzas y Representaciones.

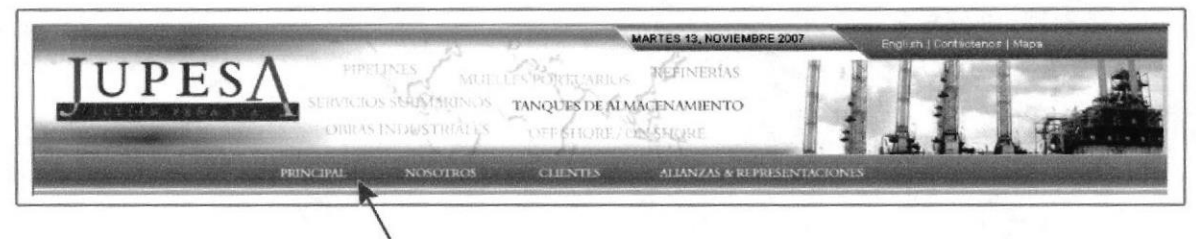

Botones del Menú de Cabecera

#### Figura 3.3 Menú de Cabecera

También encontrará un Menú ubicado verticalmente que contiene botones con los links:

Ingeniería y Proyectos, Inspección Técnica, Protección Catódica, Construcción y Montaje, Sistemas Catódicos, Recubrimientos Protectores, Ensayos no Destructivos y Equipos.

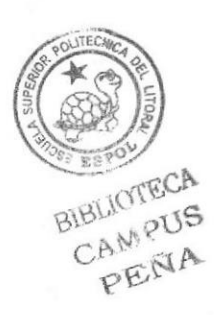

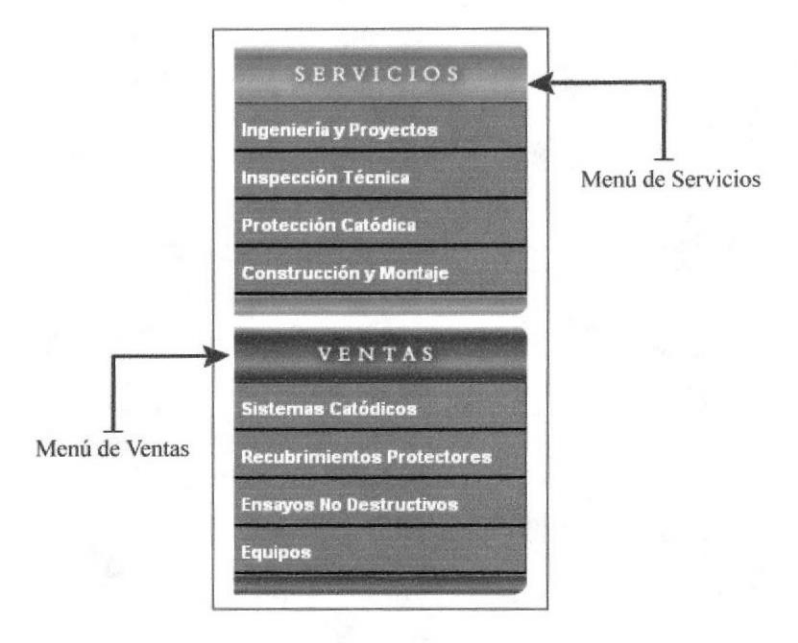

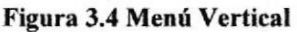

\* Estos menús, a su vez, contienen submenús que serán detallados más adelante.

#### **BOTÓN NOSOTROS**  $3.1.2.2$

RTES 13, NOVIEW PES HEFINERÍAS SPORTLARK TANQUES DE ALMACENAMIENTO **Botón Nosotros** 

Figura 3.5 Botón Nosotros

Al dar clic sobre el botón Nosotros, aparecerá un submenú en donde encontrará 3 links que son:

#### Página La Empresa

Para ingresar a esta página, usted tiene que dar un clic sobre la opción La Empresa.

En esta página, encontrará una breve biografía de la empresa e información sobre el objetivo, misión y visión de la misma.

BIBLICTIFICA ANGER LENA

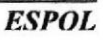

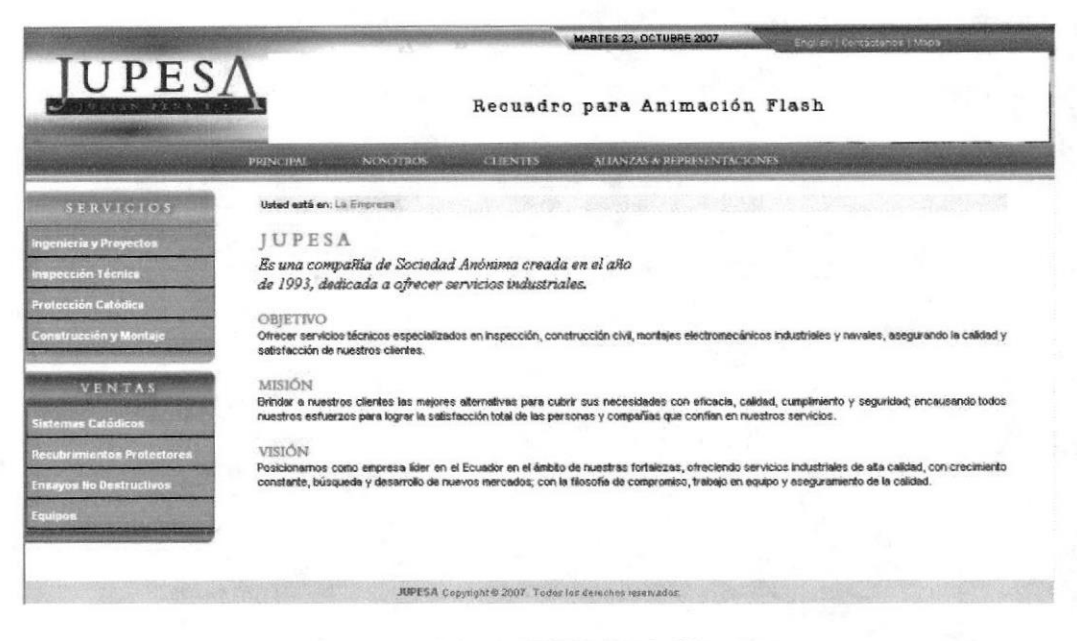

Figura 3.6 Página la Empresa

#### Página Contáctenos

Para ingresar a esta página, usted tiene que dar un clic sobre la opción Contáctenos.

En esta página se encontrará un formulario para contactarnos y para recibir sugerencias.

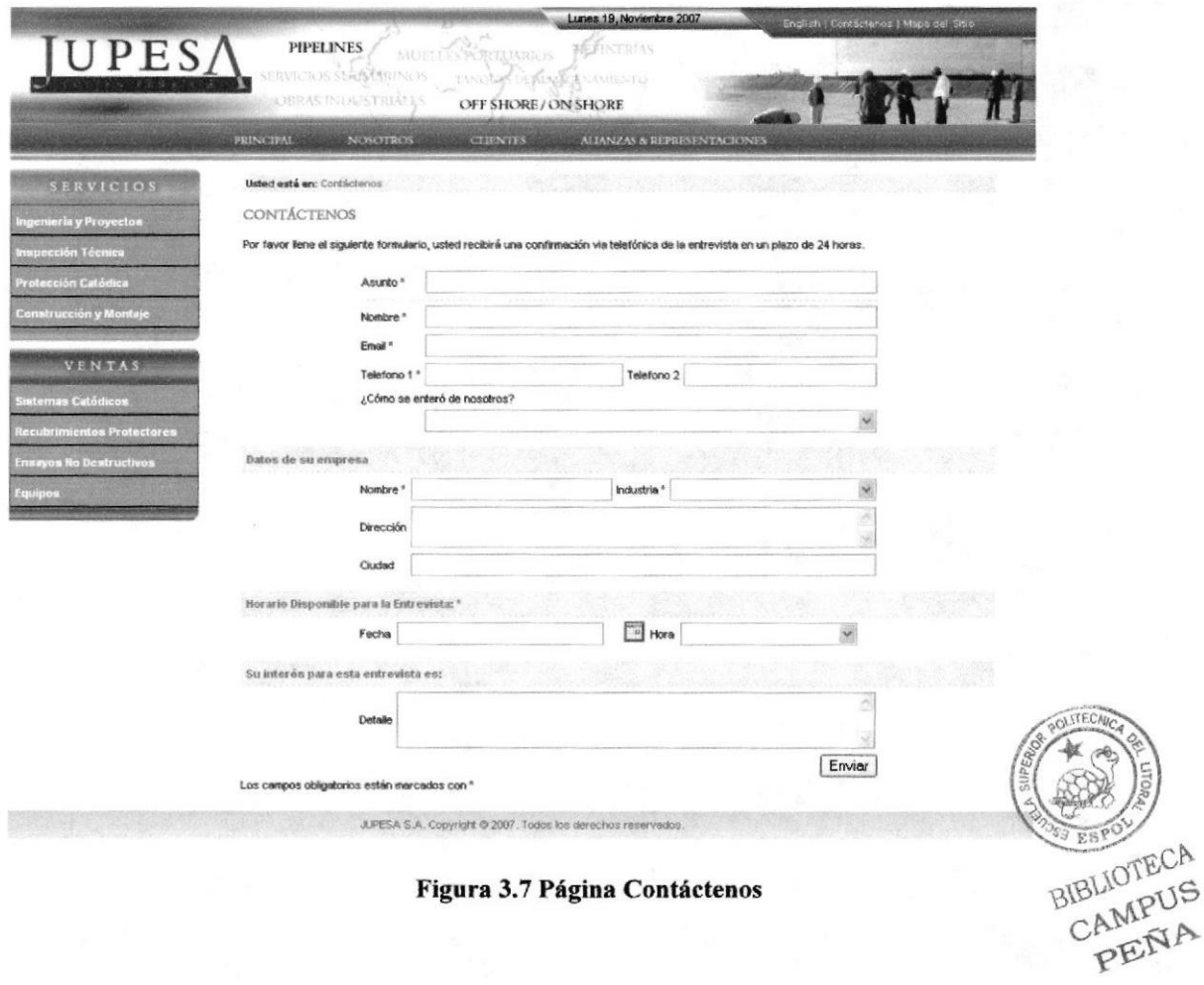

**ESPOL** 

#### Página Brochure

Para ingresar a esta página, usted tiene que dar un clic sobre la opción Brochure.

Es para descargar el archivo PDF del folleto de la Empresa.

#### 3.1.2.3 PÁGINA CLIENTES

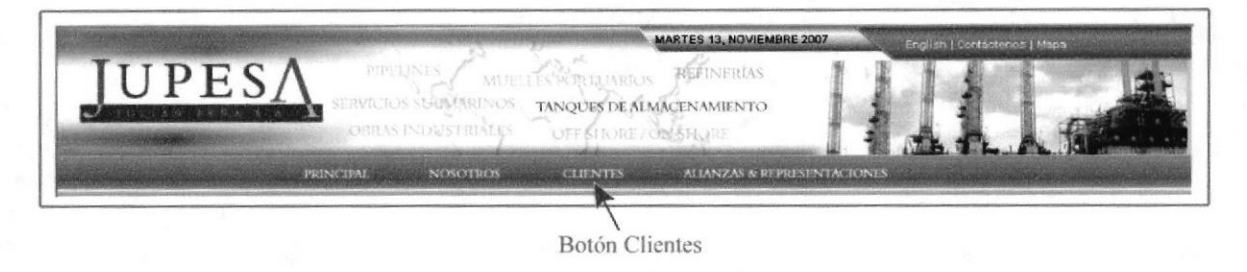

Figura 3.8 Botón Clientes

Para ingresar a esta página, usted tiene que dar un clic sobre la opción Clientes.

En esta página se encuentra un listado de los clientes desde el año 1994 hasta el presente.

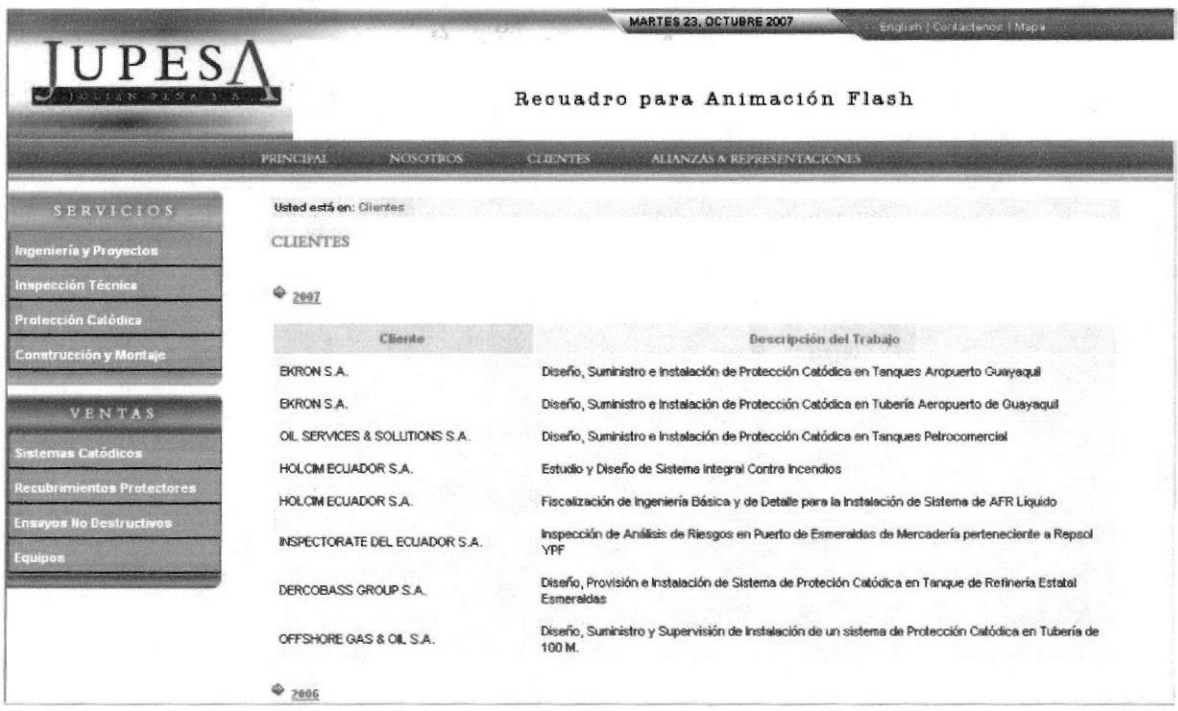

#### Figura 3.9 Página Clientes

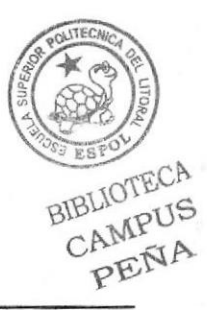

#### **BOTÓN ALIANZAS Y REPRESENTACIONES**  $3.1.2.4$

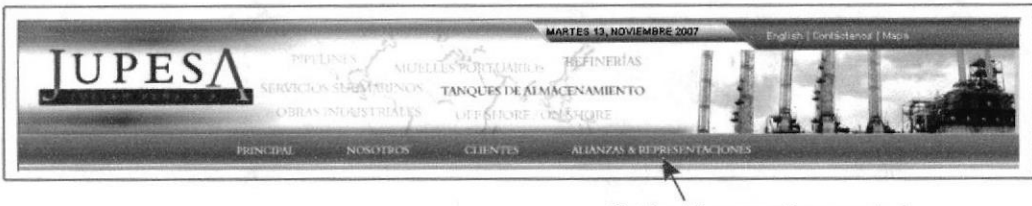

Botón Alianzas y Representaciones

Figura 3.10 Botón Alianzas y Representaciones

Al dar clic sobre el botón Alianzas y Representaciones, aparecerá un submenú en donde encontrará 2 links que son:

#### Página Alianzas

Para ingresar a esta página, usted tiene que dar un clic sobre la opción Alianzas.

En esta página se mencionan las empresas con las cuales existe una alianza estratégica.

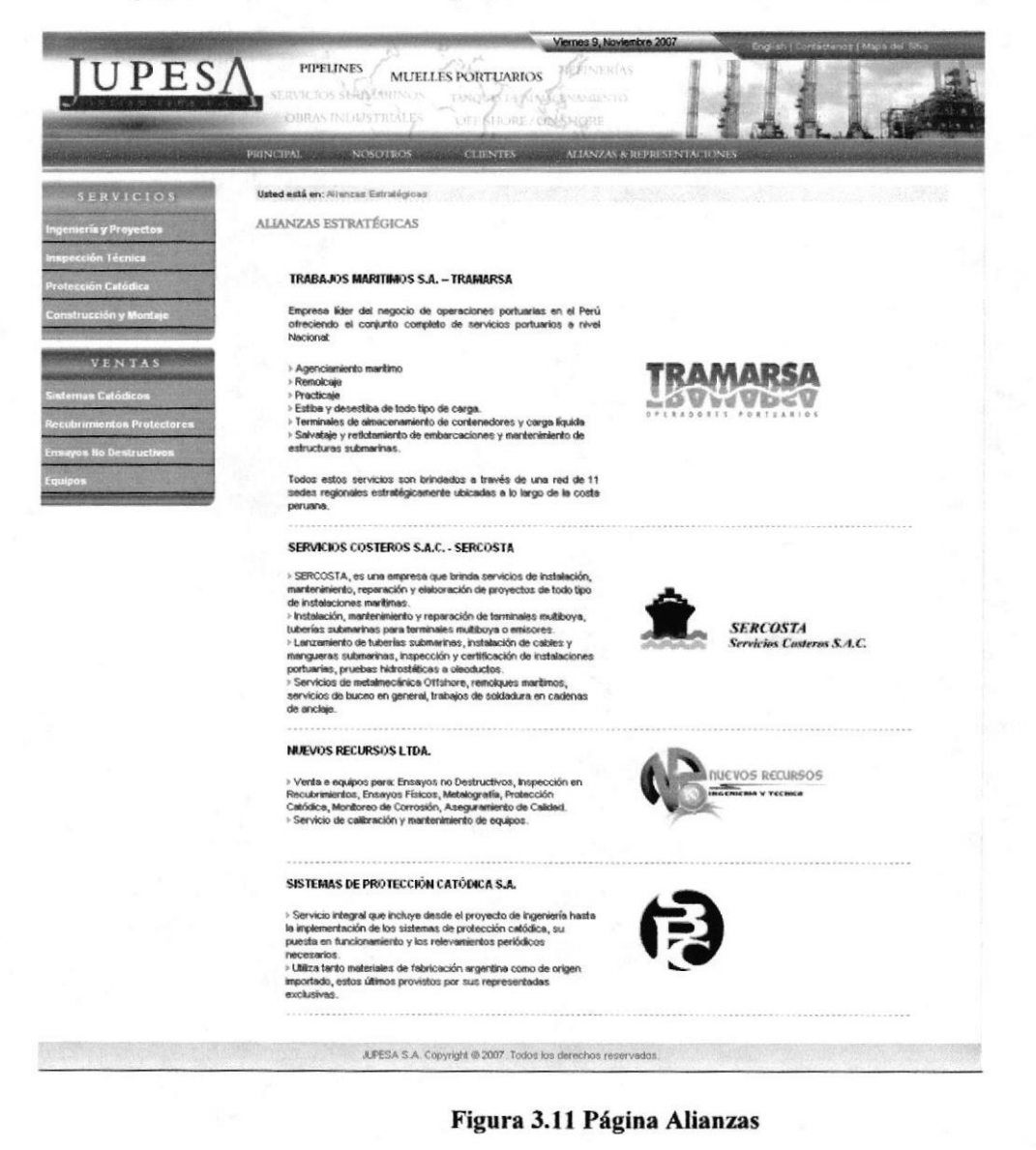

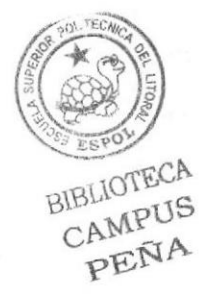

#### Página Representaciones

Para ingresar a esta página, usted tiene que dar un clic sobre la opción Representaciones. En esta página se mencionan empresas, las cuales representa Jupesa en Ecuador.

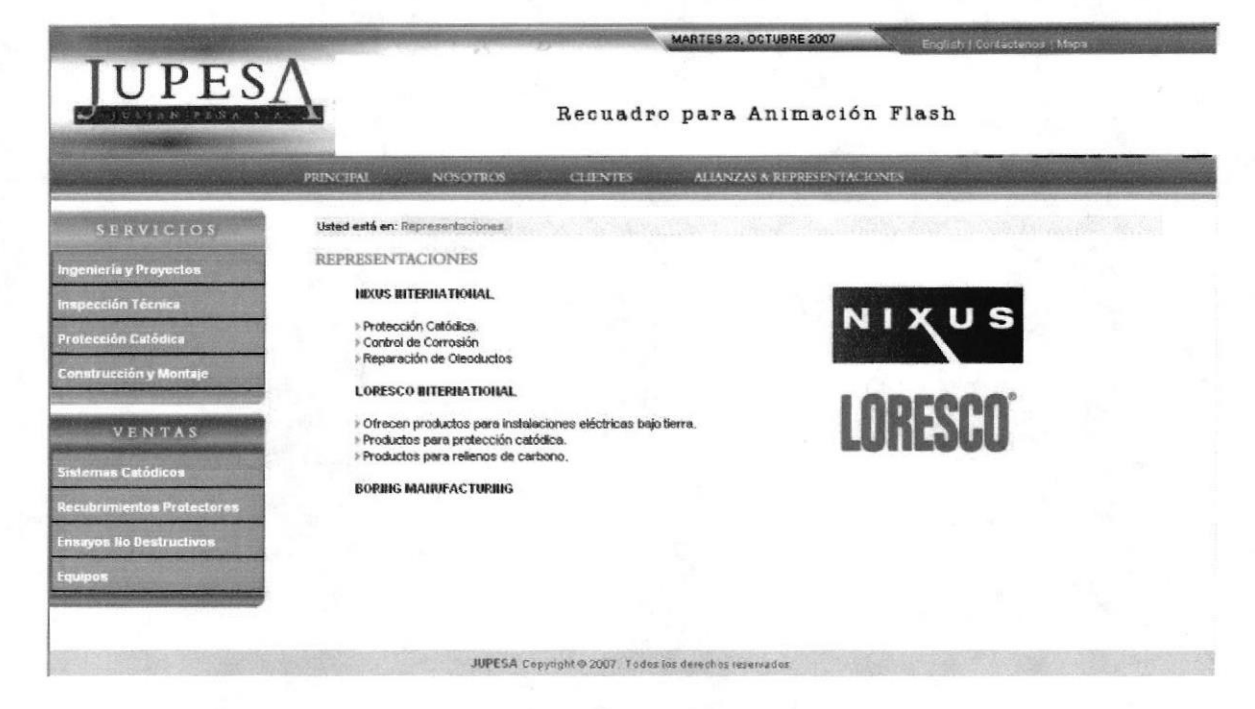

Figura 3.12 Página Representaciones

### 3.1.2.5 BOTÓN SERVICIOS

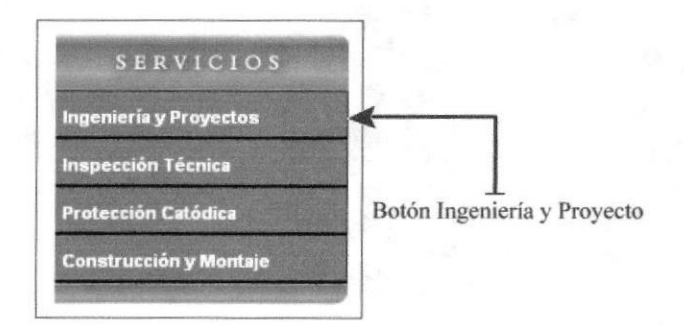

Figura 3.13 Botón Ingeniería y Proyectos

Al dar clic sobre el botón Ingeniería y Proyectos, aparecerá un submenú en donde encontrará 3 links que son:

#### Página Consultoría en Proyectos

Para ingresar a esta página, usted tiene que dar un clic sobre la opción Consultoría en Proyectos

Esta página está dirigida a instituciones que se desempeñan en el sector industrial.

**BIBLIOTECA** CAMPUS PEÑA

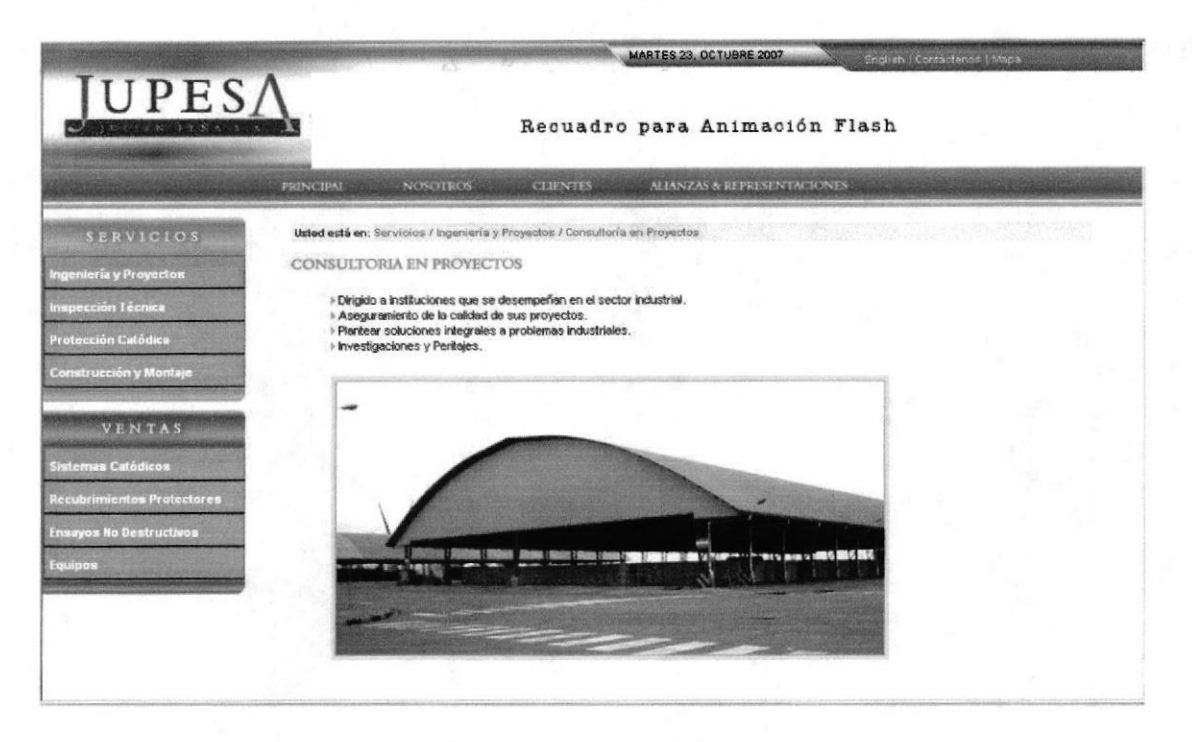

Figura 3.14 Página Consultoría en Proyectos

#### Página Instalaciones Industriales

Para ingresar a esta página, usted tiene que dar un clic sobre la opción Instalaciones Industriales.

En esta página se detalla todo el servicio de Instalaciones Industriales que ofrece Jupesa.

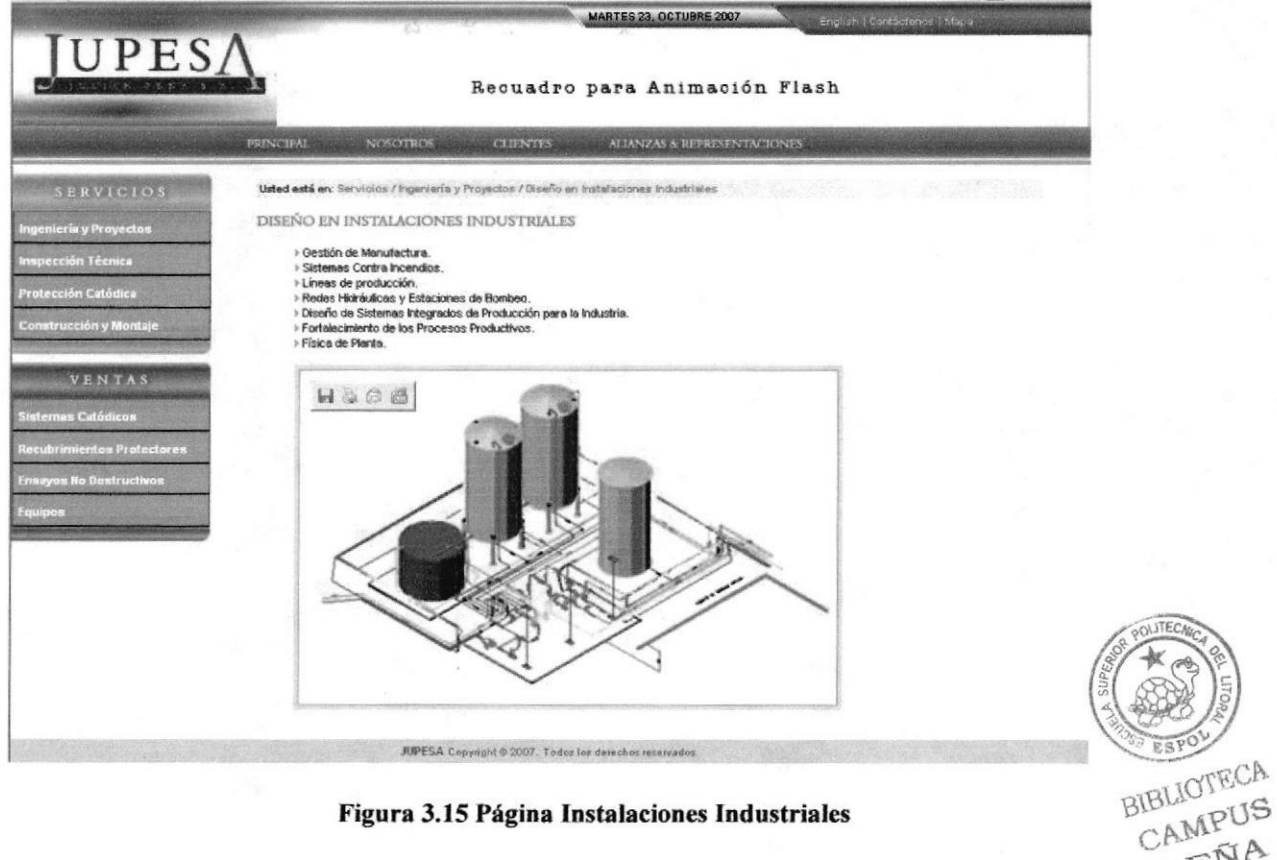

Figura 3.15 Página Instalaciones Industriales

PENA

## Página Fiscalización de Proyectos

Para ingresar a esta página, usted tiene que dar un clic sobre la opción Fiscalización de Proyectos.

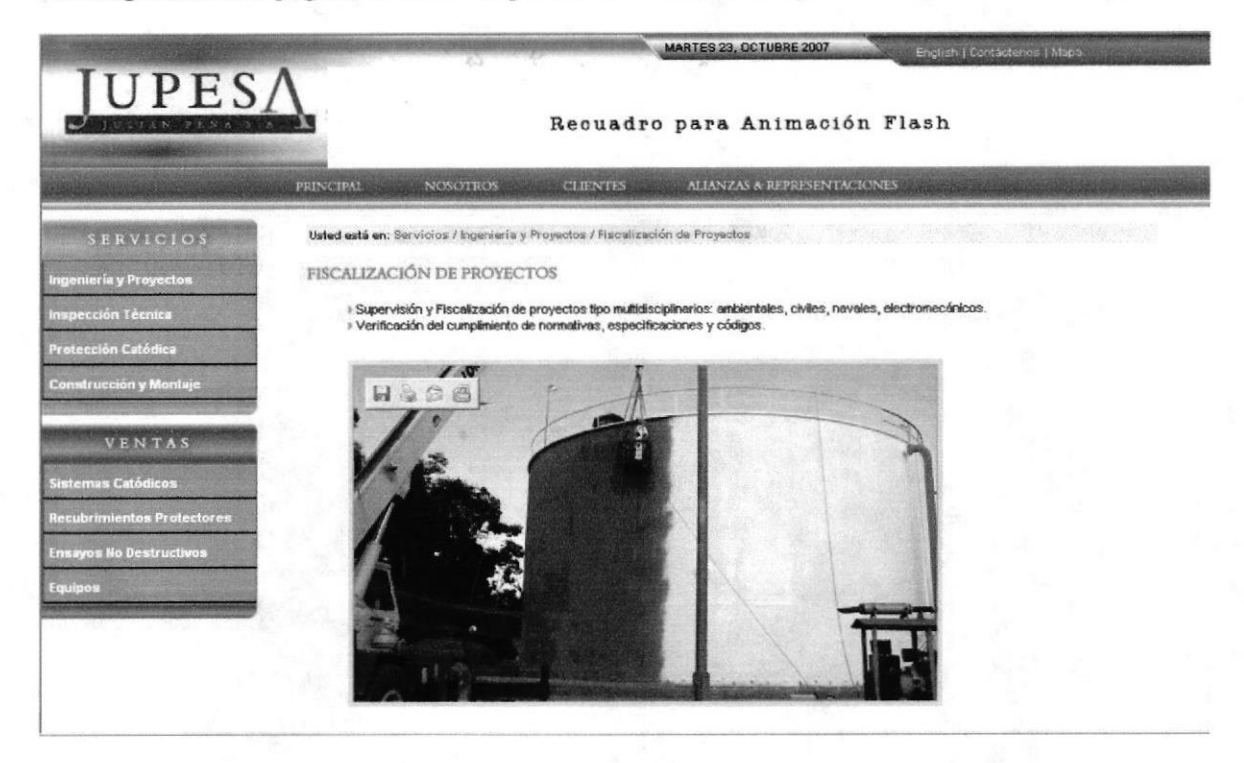

Figura 3.16 Página Fiscalización de Proyectos

## 3.1.2.6 BOTÓN INSPECCIÓN TÉCNICA

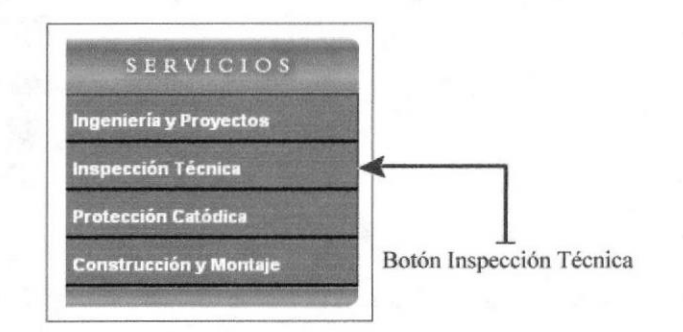

Figura 3.17 Botón Inspección Técnica

Al dar clic sobre el botón Inspección Técnica, aparecerá un submenú en donde encontrará 4 links que son:

### Página Ensayos no Destructivos

BIBLIOTECA Para ingresar a esta página, usted tiene que dar un clic sobre la opción Ensayos no Destructivos. CAMPUS

PENA

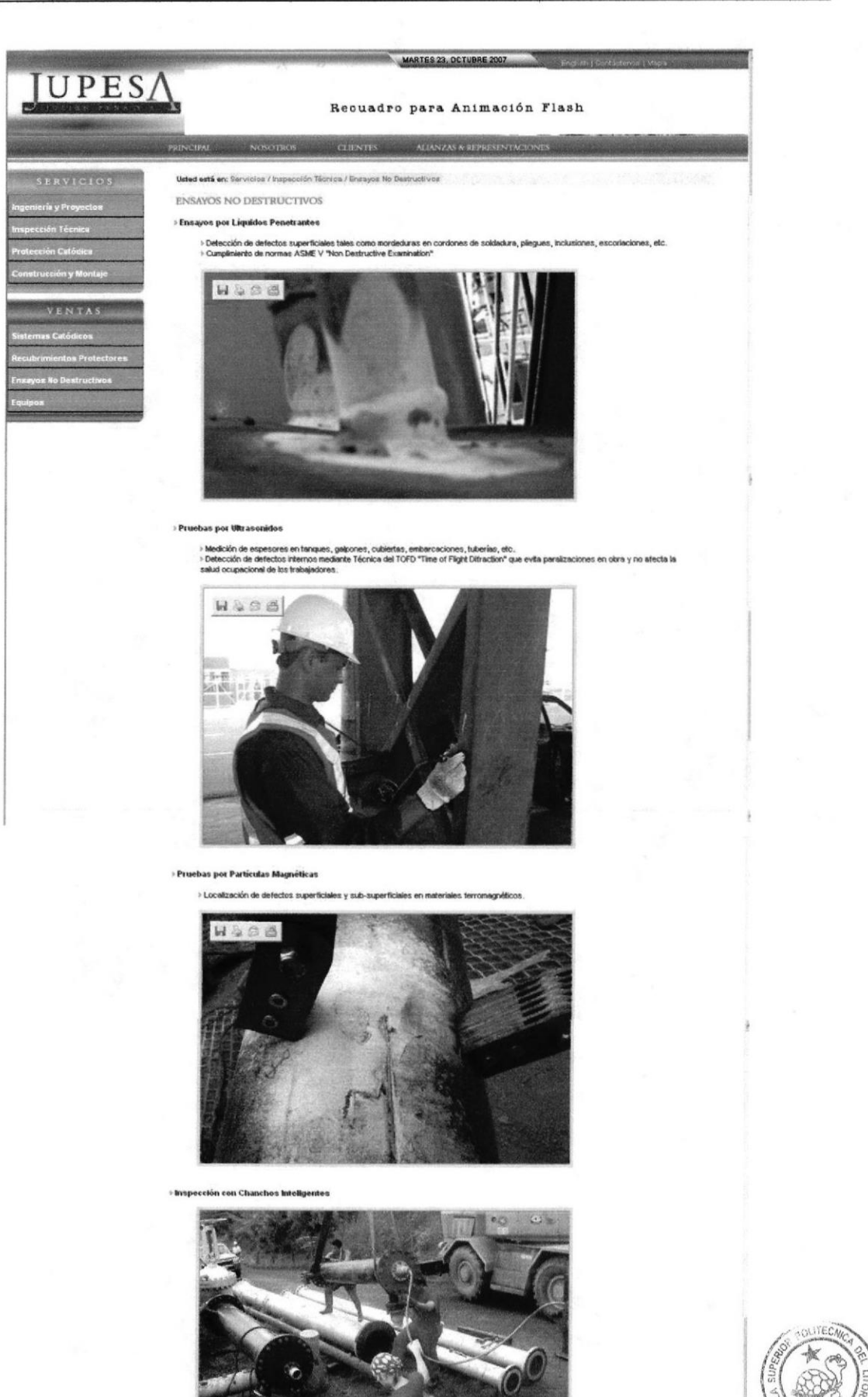

**JUPESA** Copyright @ 2007. Tedox for derechos reser Figura 3.18 Página Ensayo no Destructivos

**ESPOL** 

**BIBLIOTECA**<br>CAMPUS

PEÑA

## Página Ensayos Metalúrgicos

Para ingresar a esta página, usted tiene que dar un clic sobre la opción Ensayos Metalúrgicos.

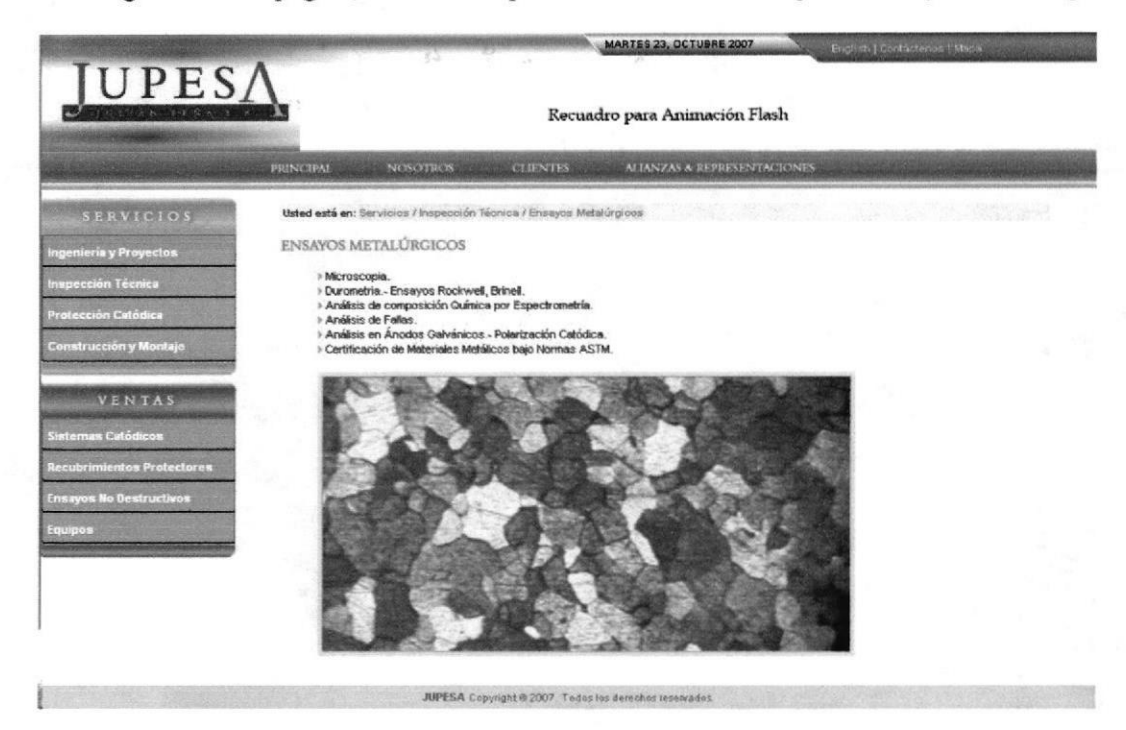

Figura 3.19 Página Ensayo no Destructivos

## Página Daños por Corrosión

Para ingresar a esta página, usted tiene que dar un clic sobre la opción Daños por Corrosión.

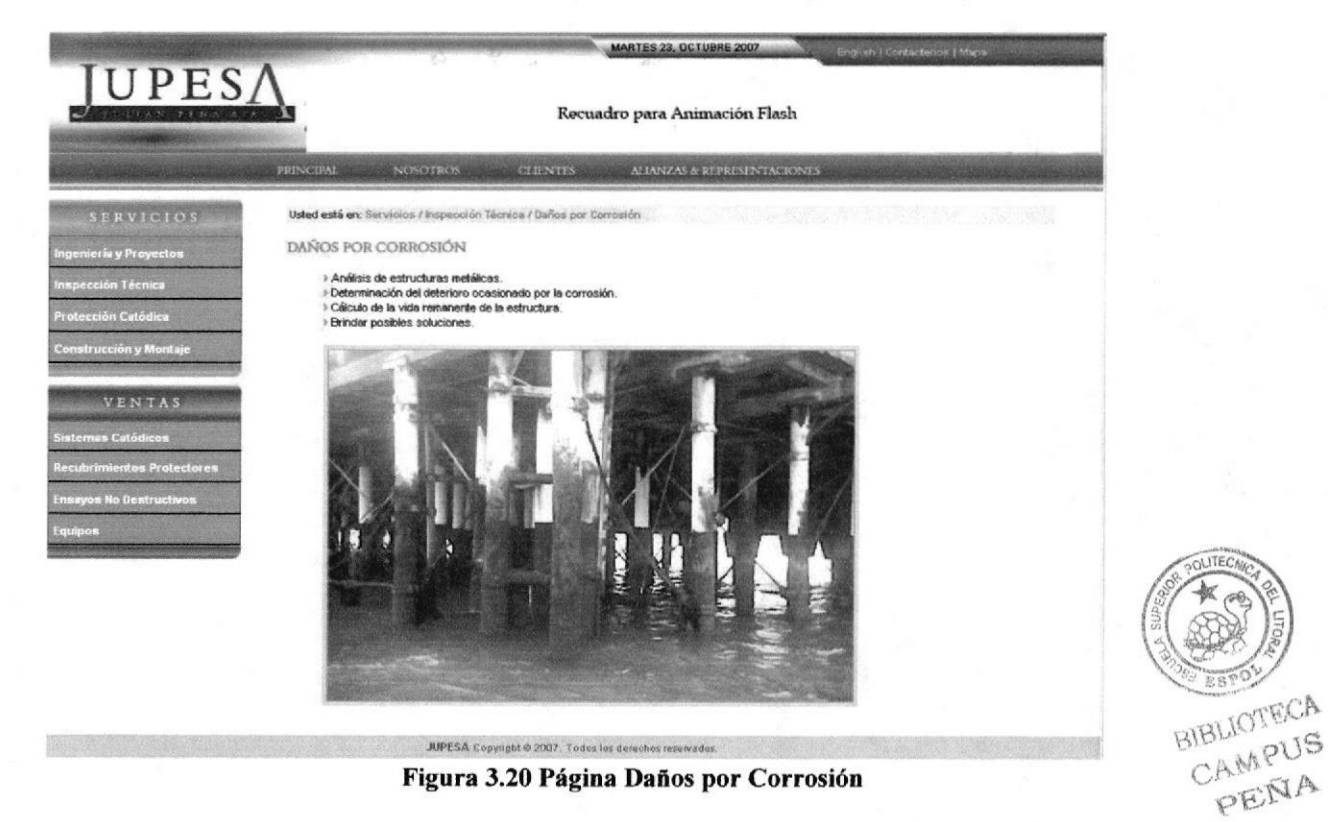

#### Página Inspección en Soldadura

Para ingresar a esta página, usted tiene que dar un clic sobre la opción Inspección en Soldadura.

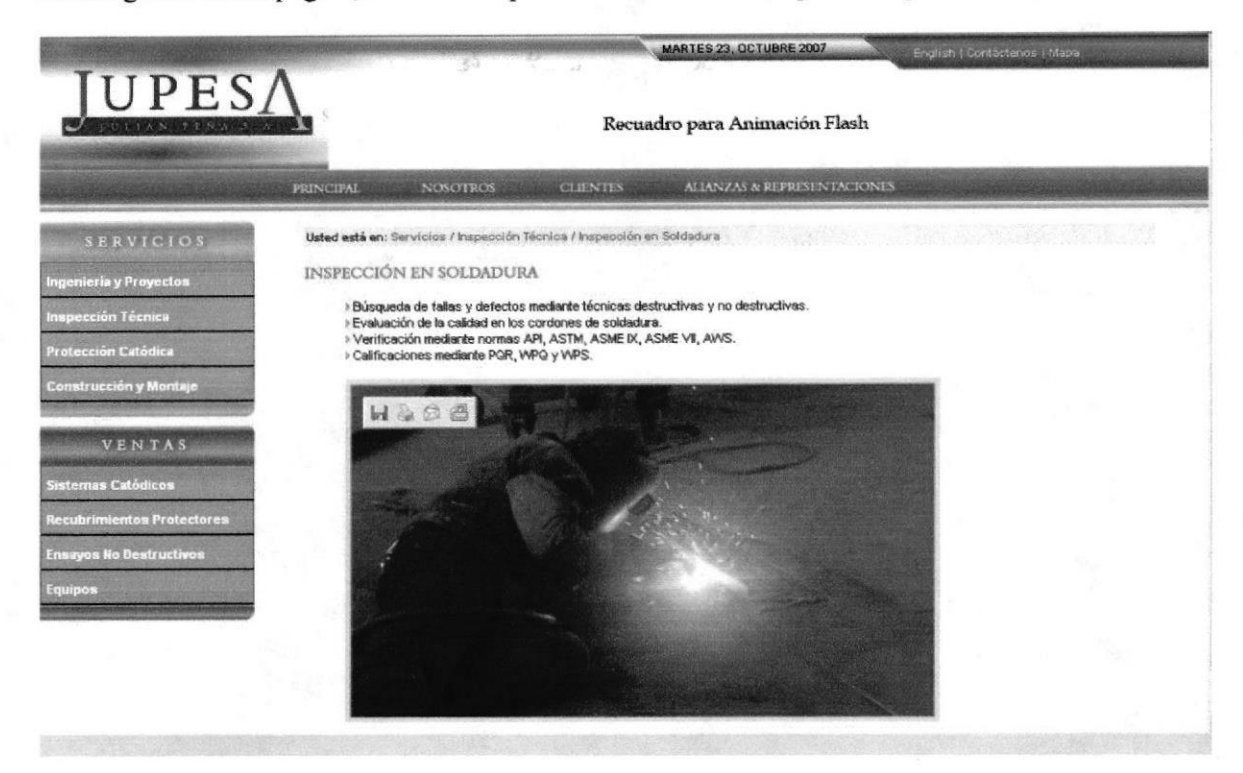

Figura 3.21 Página Inspección en Soldadura

#### **BOTÓN PROTECCIÓN CATÓDICA**  $3.1.2.7$

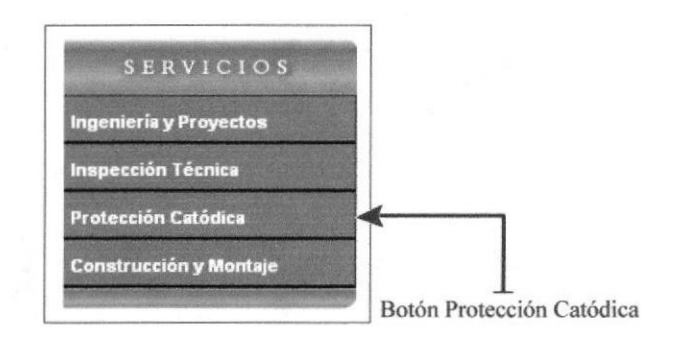

Figura 3.22 Botón Protección Catódica

Al dar clic sobre el botón Protección Catódica, aparecerá un submenú en donde encontrará 3 links que son:

#### Página Mediciones de Campo

Para ingresar a esta página, usted tiene que dar un clic sobre la opción Mediciones de Campo

BIBLIOTECA CAMPUS PENA

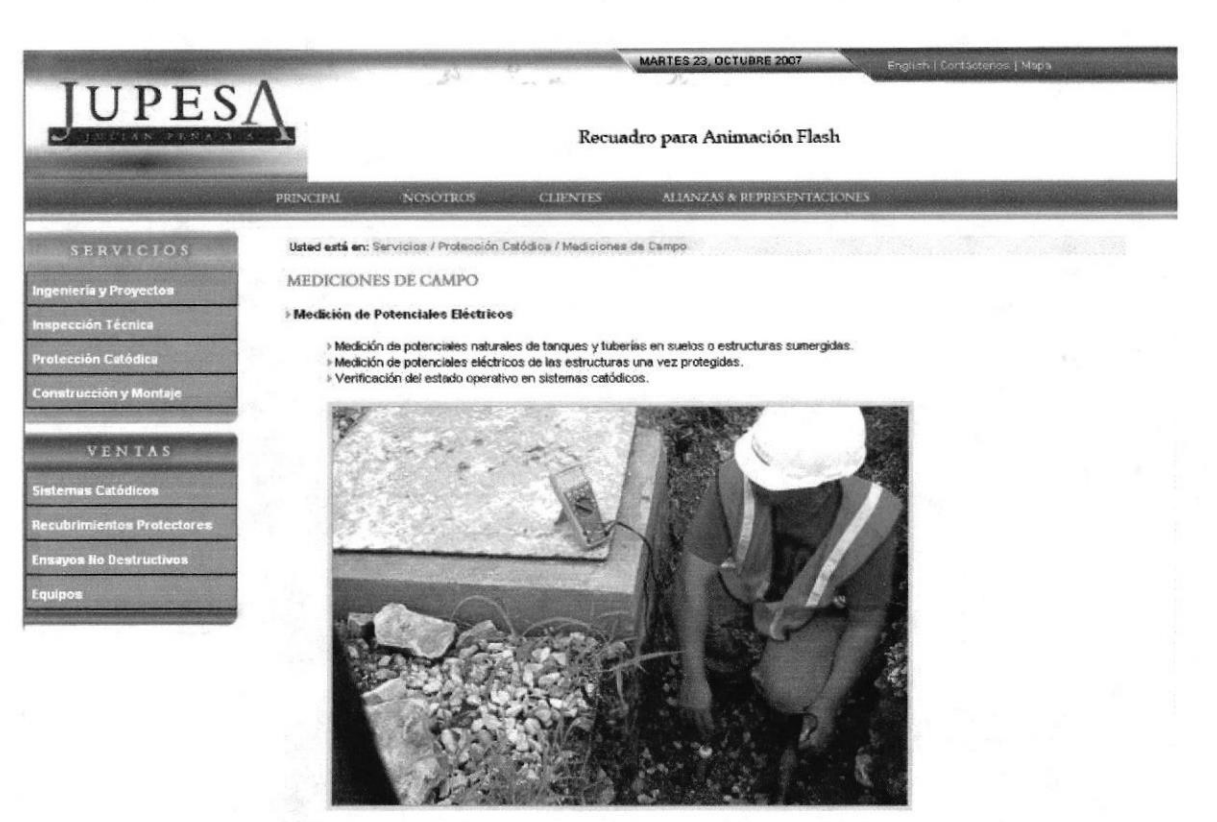

.<br>Idad en Suelo y en Medios Acuosos: (Método WEHIER de Cuatro Picas) in de Resistiv

> Cumplimiento de la norma ASTM - G57.<br>≻Determinar el grado de agresividad del medio externo

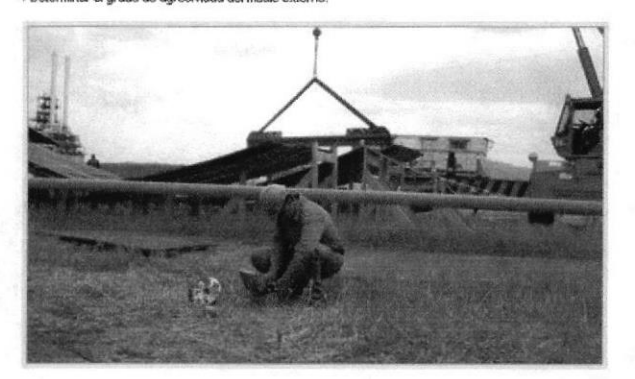

#### > Medición de pH

> Dete .<br>Ininación al potencial de Hidrógeno en el suelo con el uso de un multimetro y un electrodo de Antimonio si piri exis Análisis quími

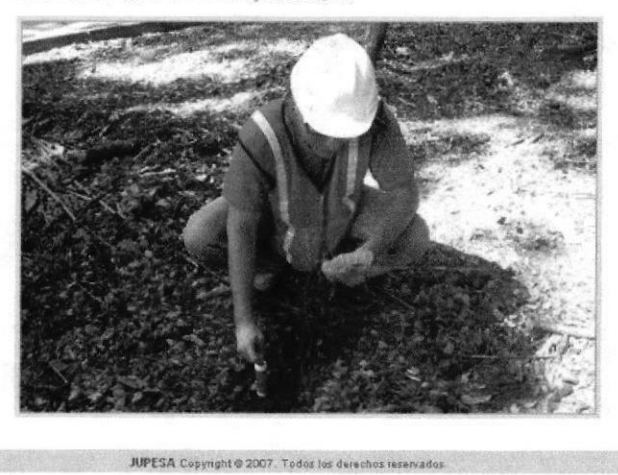

Figura 3.23 Página Mediciones de Campo

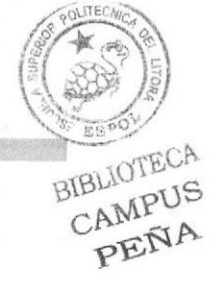

**ESPOL** 

#### Página Diseño de Sistemas

Para ingresar a esta página, usted tiene que dar un clic sobre la opción Diseño de Sistemas.

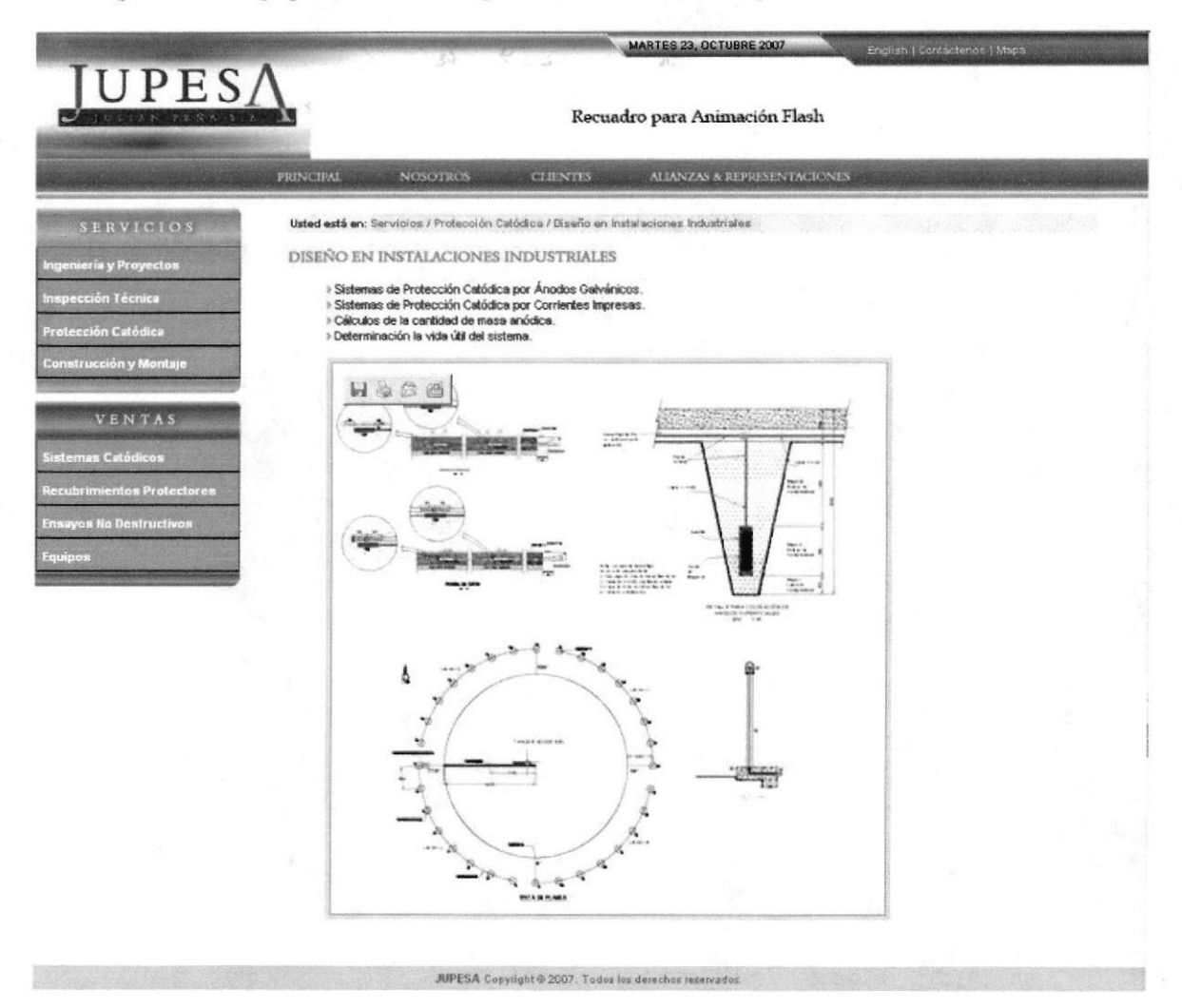

Figura 3.24 Página Diseño de Sistemas

#### Página Instalaciones Catódicas

Para ingresar a esta página, usted tiene que dar un clic sobre la opción Instalaciones Catódicas.

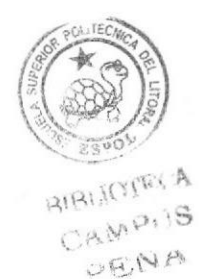

#### Manual de Usuario

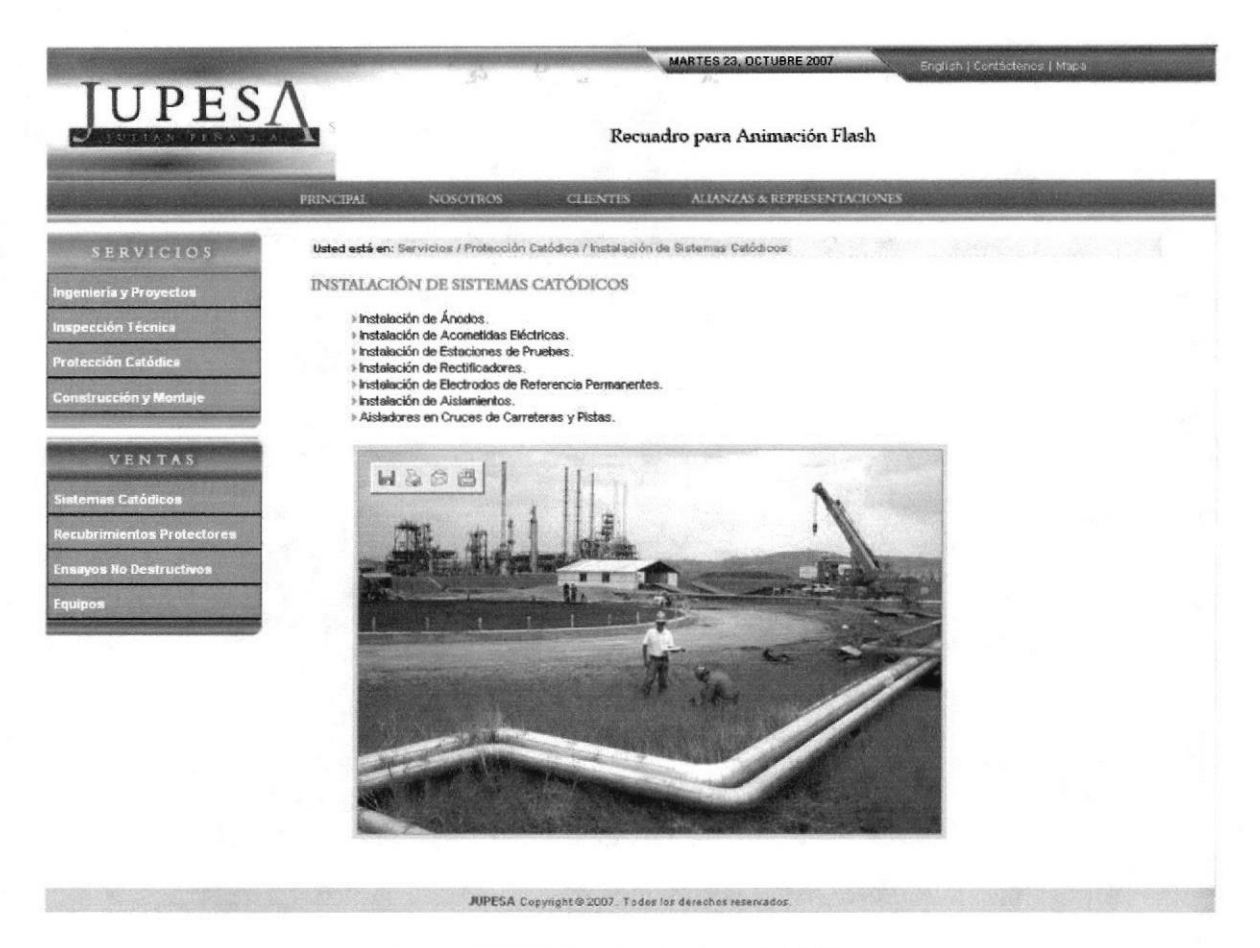

Figura 3.25 Página Instalaciones Catódicas

#### BOTÓN CONSTRUCCIÓN Y MONTAJE  $3.1.2.8$

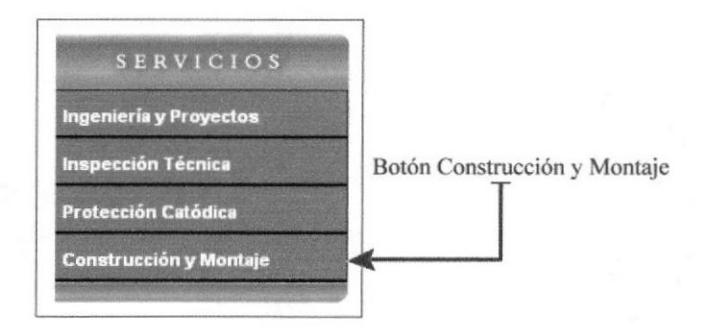

Figura 3.26 Botón Construcción y Montaje

Al dar clic sobre el botón Construcción y Montaje, aparecerá un submenú en donde encontrará 6 links que son:

#### Página Líneas Submarinas

Para ingresar a esta página, usted tiene que dar un clic sobre la opción Líneas Submarinas.

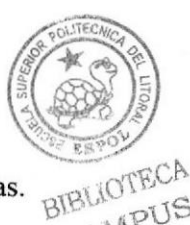

CAMPUS PENA

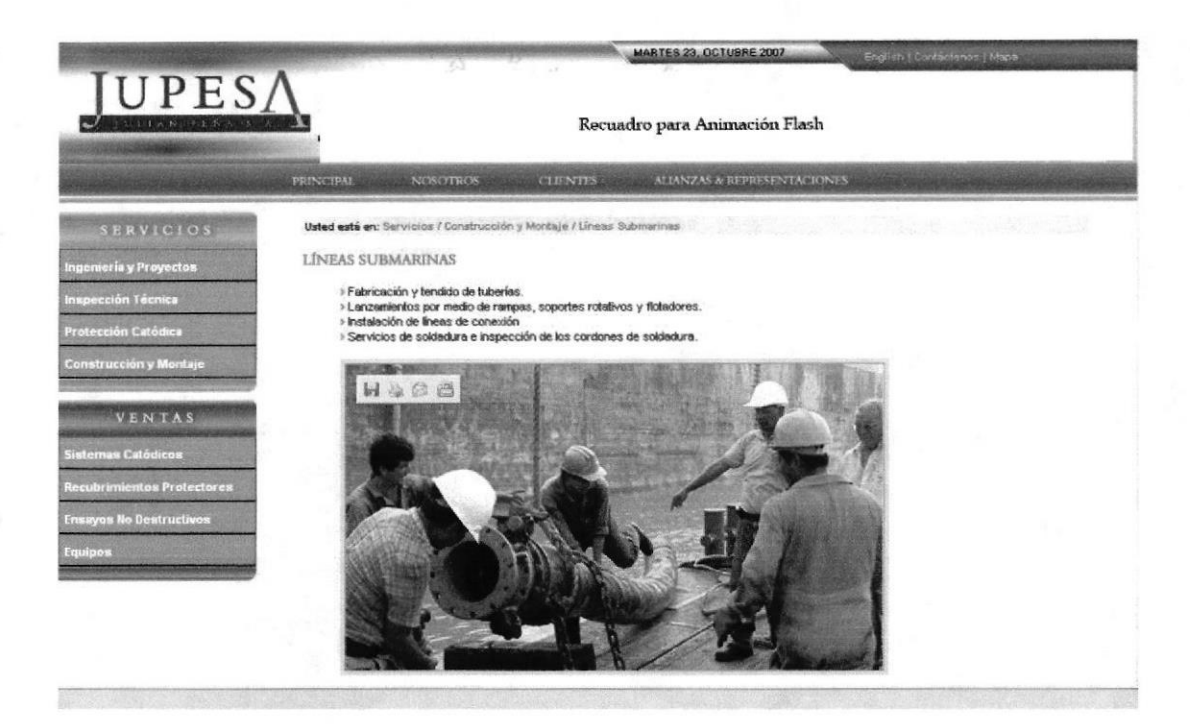

Figura 3.27 Página Líneas Submarinas

#### Página Instalaciones On Shore

Para ingresar a esta página, usted tiene que dar un clic sobre la opción Instalaciones On Shore.

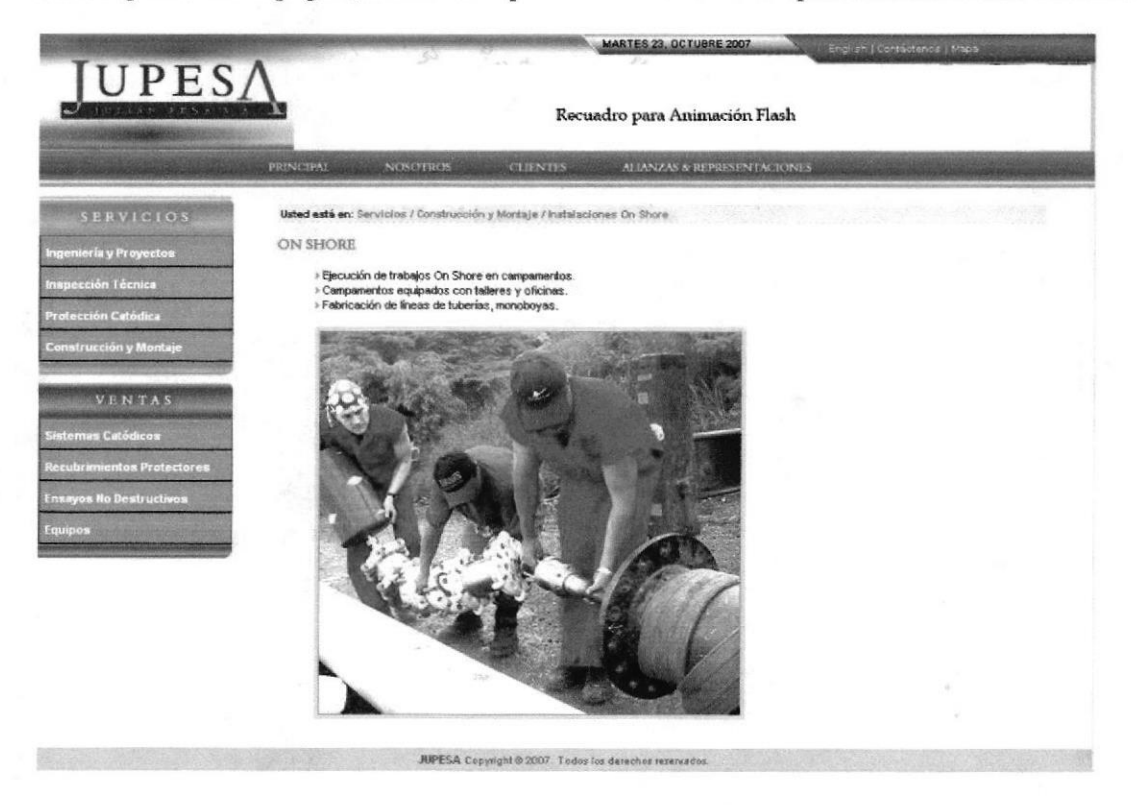

Figura 3.28 Página On Shore

#### Página Instalaciones Off Shore

Para ingresar a esta página, usted tiene que dar un clic sobre la opción Instalaciones Off Shore.

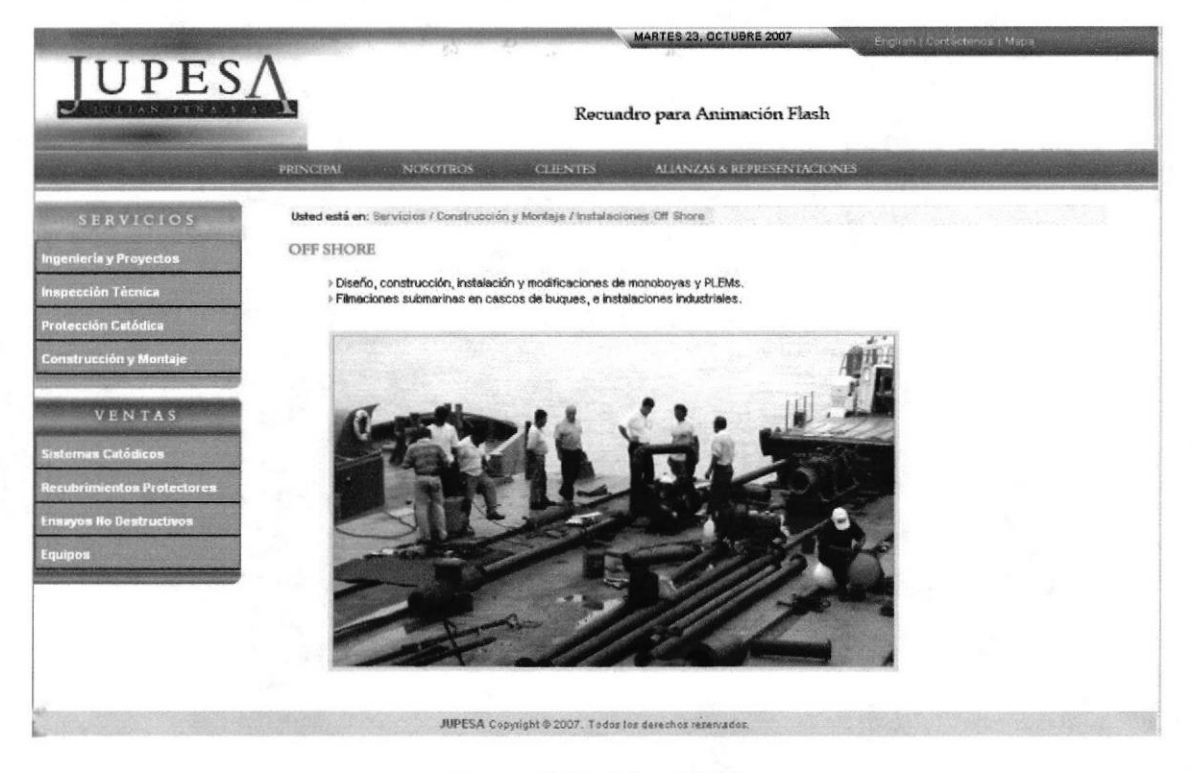

Figura 3.29 Página Off Shore

#### Página Refinerías

Para ingresar a esta página, usted tiene que dar un clic sobre la opción Refinerías.

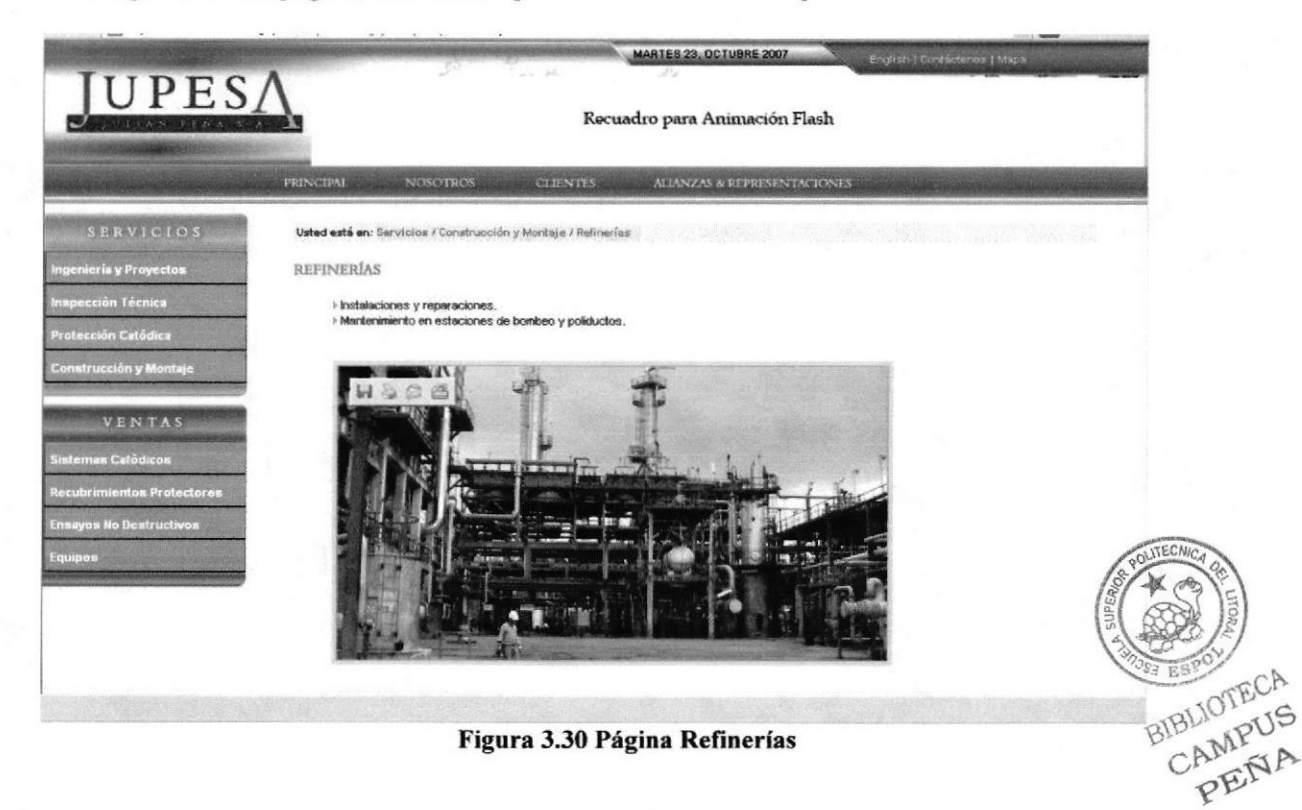

#### Página Tanques de Almacenamiento

Para ingresar a esta página, usted tiene que dar un clic sobre la opción Tanques de Almacenamiento

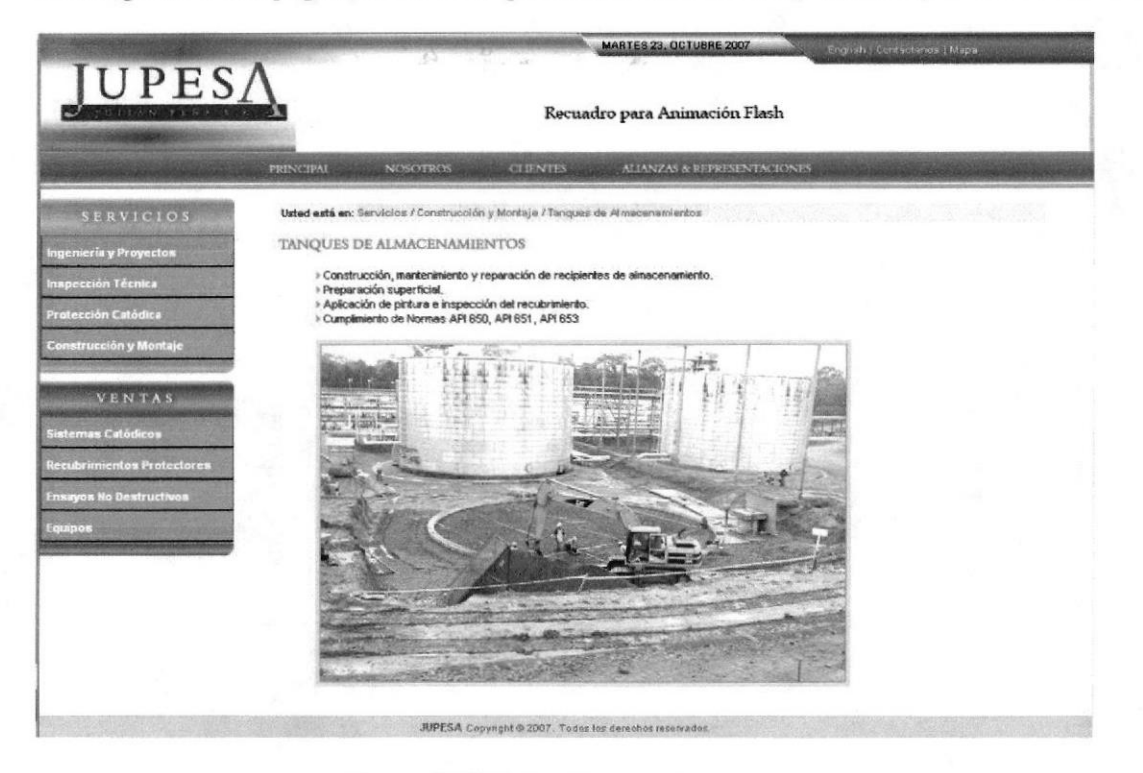

Figura 3.31 Página Tanques de Almacenamiento

#### Página Varios

Para ingresar a esta página, usted tiene que dar un clic sobre la opción Varios.

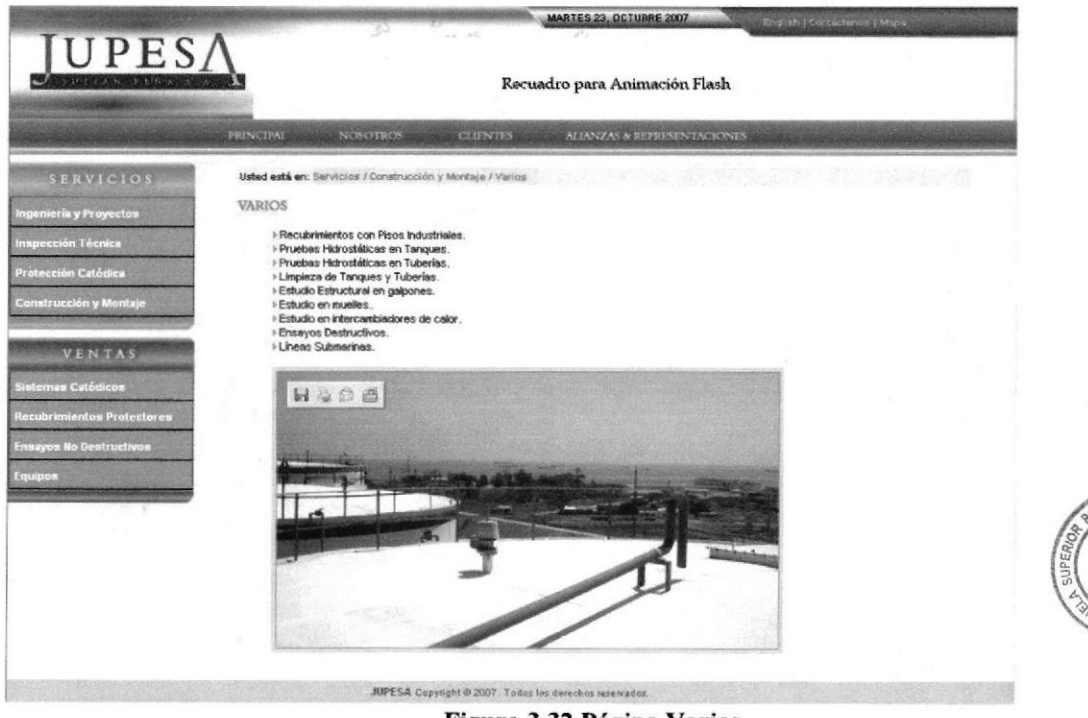

Figura 3.32 Página Varios

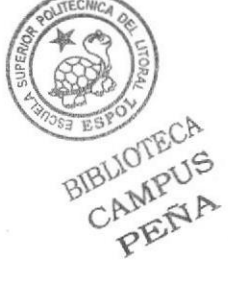

#### BOTÓN SISTEMAS CATÓDICOS 3.1.2.9

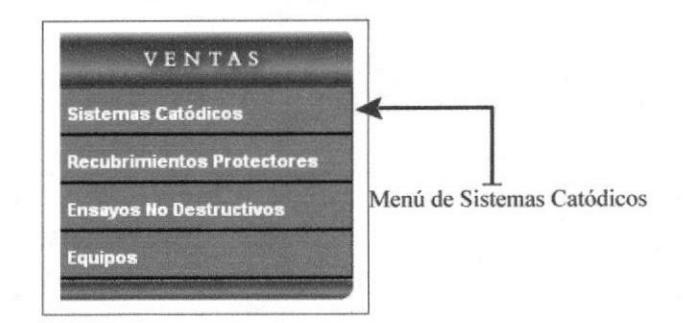

Figura 3.33 Botón Sistemas Catódicos

Al dar clic sobre el botón Sistemas Catódicos, aparecerá un submenú en donde encontrará 4 links que son:

## Página Ánodos Galvánicos

Para ingresar a esta página, usted tiene que dar un clic sobre la opción Ánodos Galvánicos.

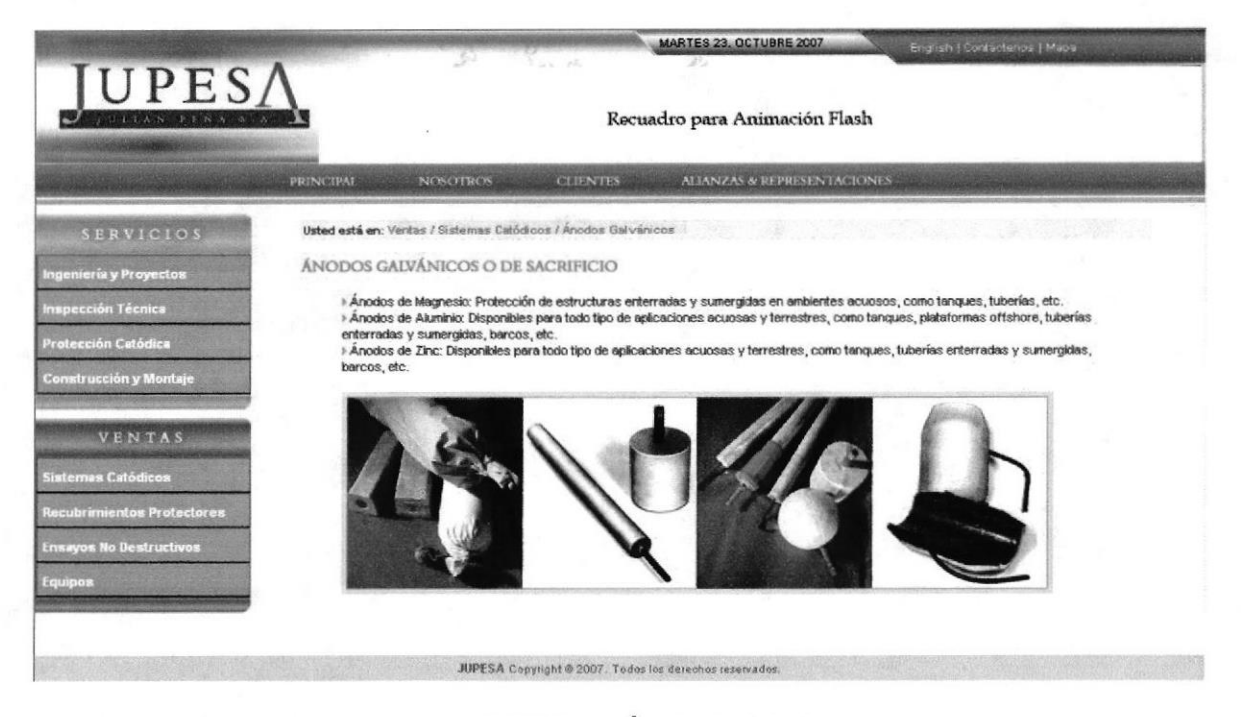

Figura 3.34 Página Ánodos Galvánicos

### Página Anodos Inertes

Para ingresar a esta página, usted tiene que dar un clic sobre la opción Ánodos Inertes

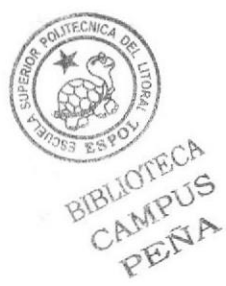

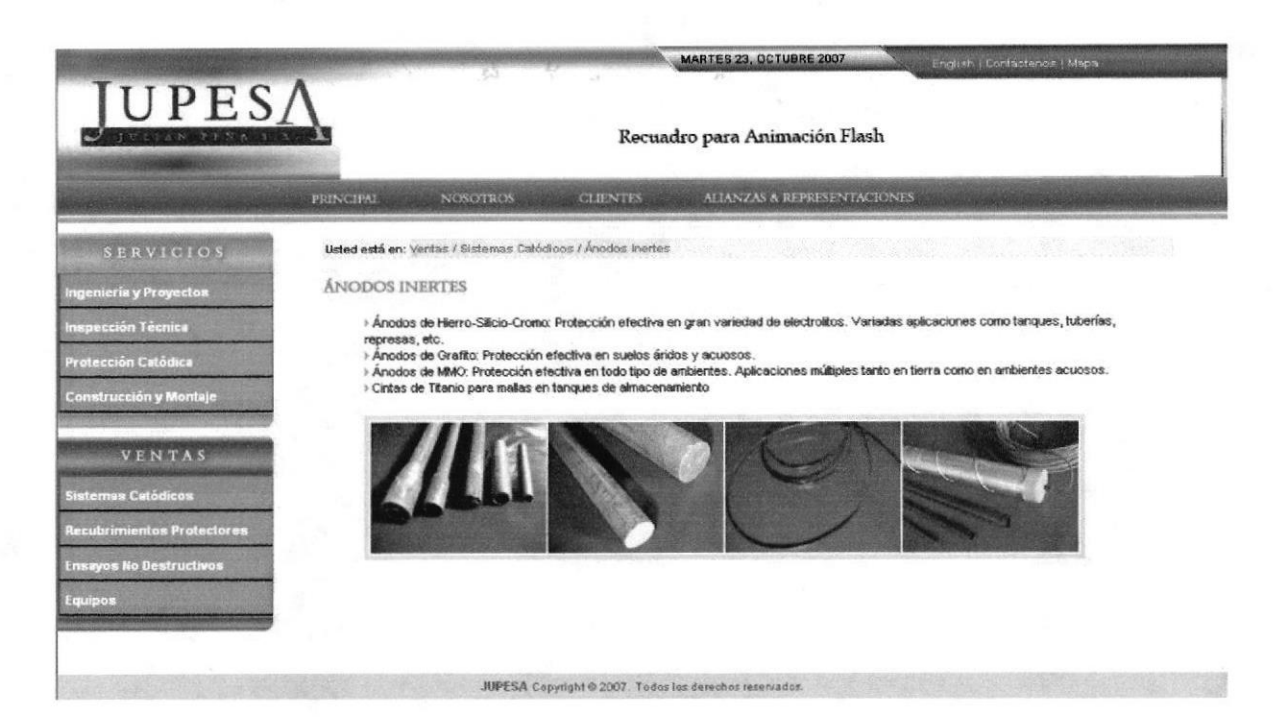

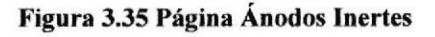

### Página Rectificadores

Para ingresar a esta página, usted tiene que dar un clic sobre la opción Rectificadores.

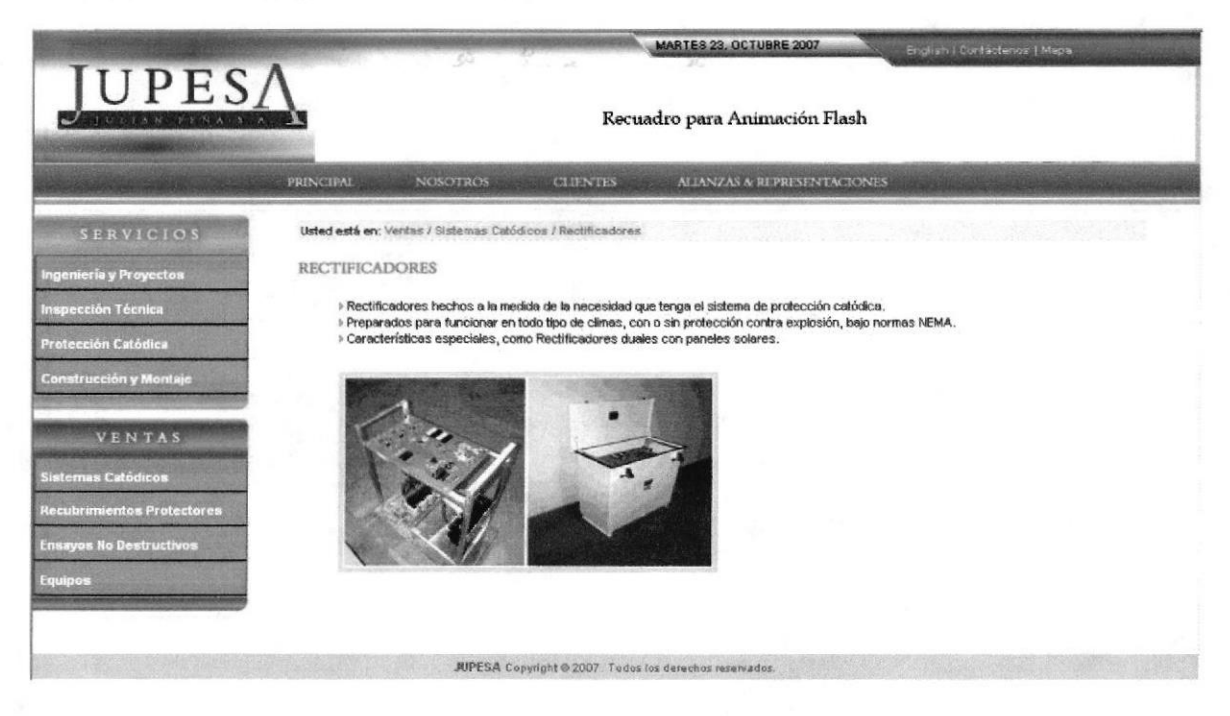

Figura 3.36 Página Rectificadores

## Página Accesorios

Para ingresar a esta página, usted tiene que dar un clic sobre la opción Accesorios.

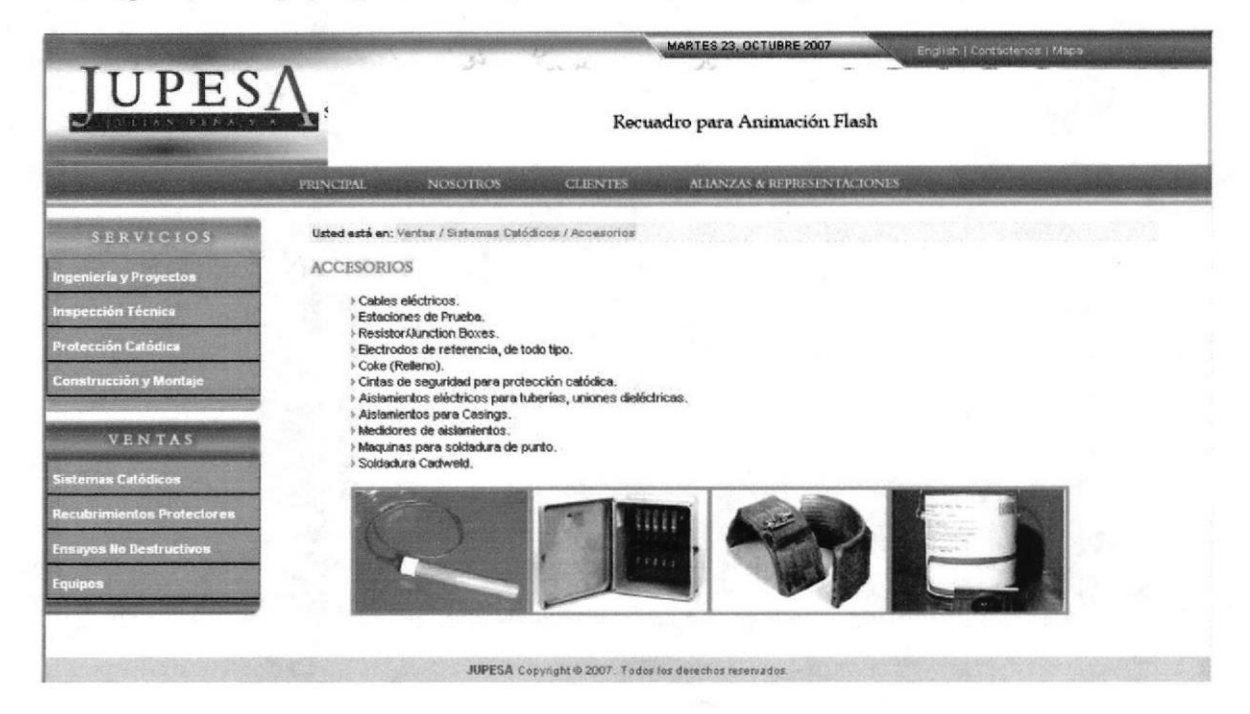

Figura 3.37 Página Accesorios

### 3.1.2.10 BOTÓN RECUBRIMIENTOS PROTECTORES

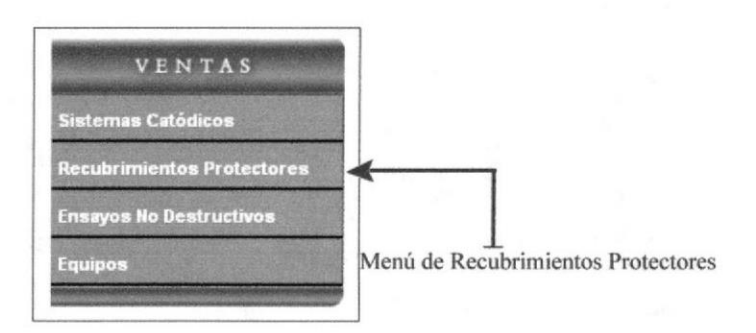

Figura 3.38 Botón Recubrimientos Protectores

Al dar clic sobre el botón Recubrimientos Protectores, aparecerá un submenú en donde encontrará 3 links que son:

#### Página Cintas

Para ingresar a esta página, usted tiene que dar un clic sobre la opción Cintas.

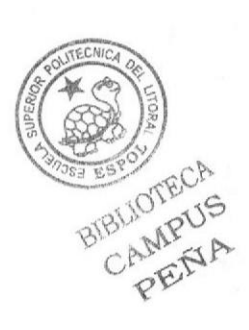

#### **Manual de Usuario**

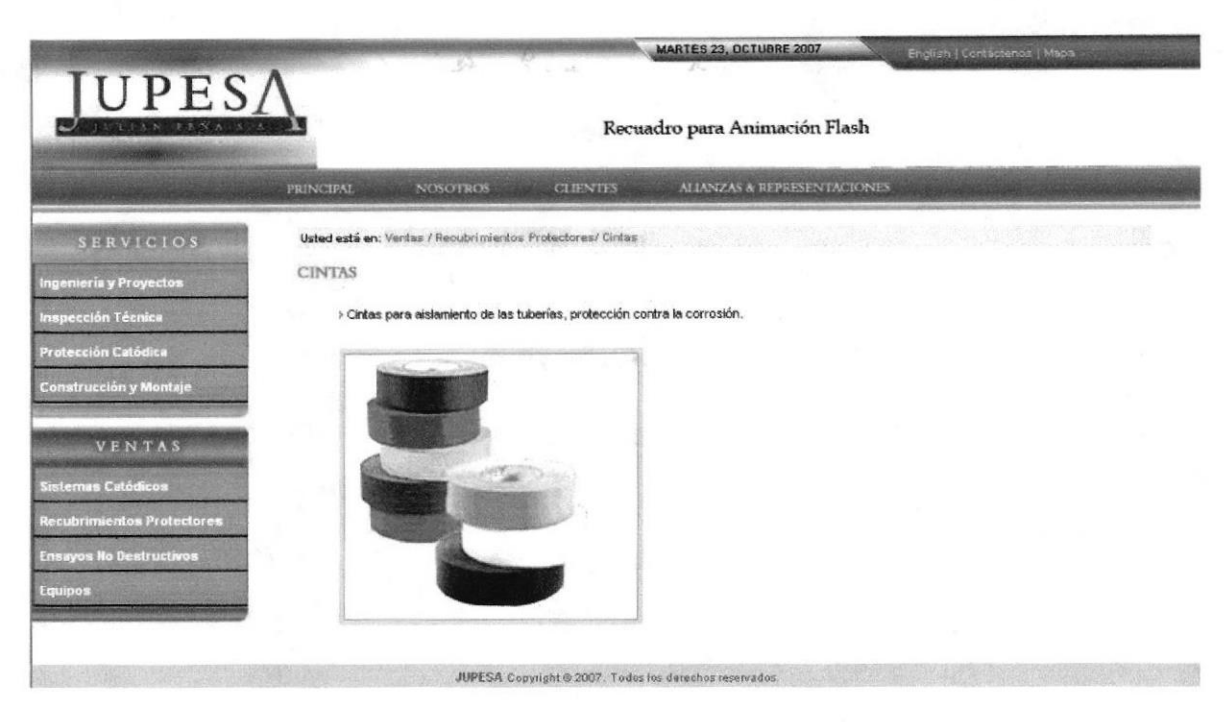

Figura 3.39 Página Cintas

#### Página Defensas de Muelles

Para ingresar a esta página, usted tiene que dar un clic sobre la opción Defensas de Muelles.

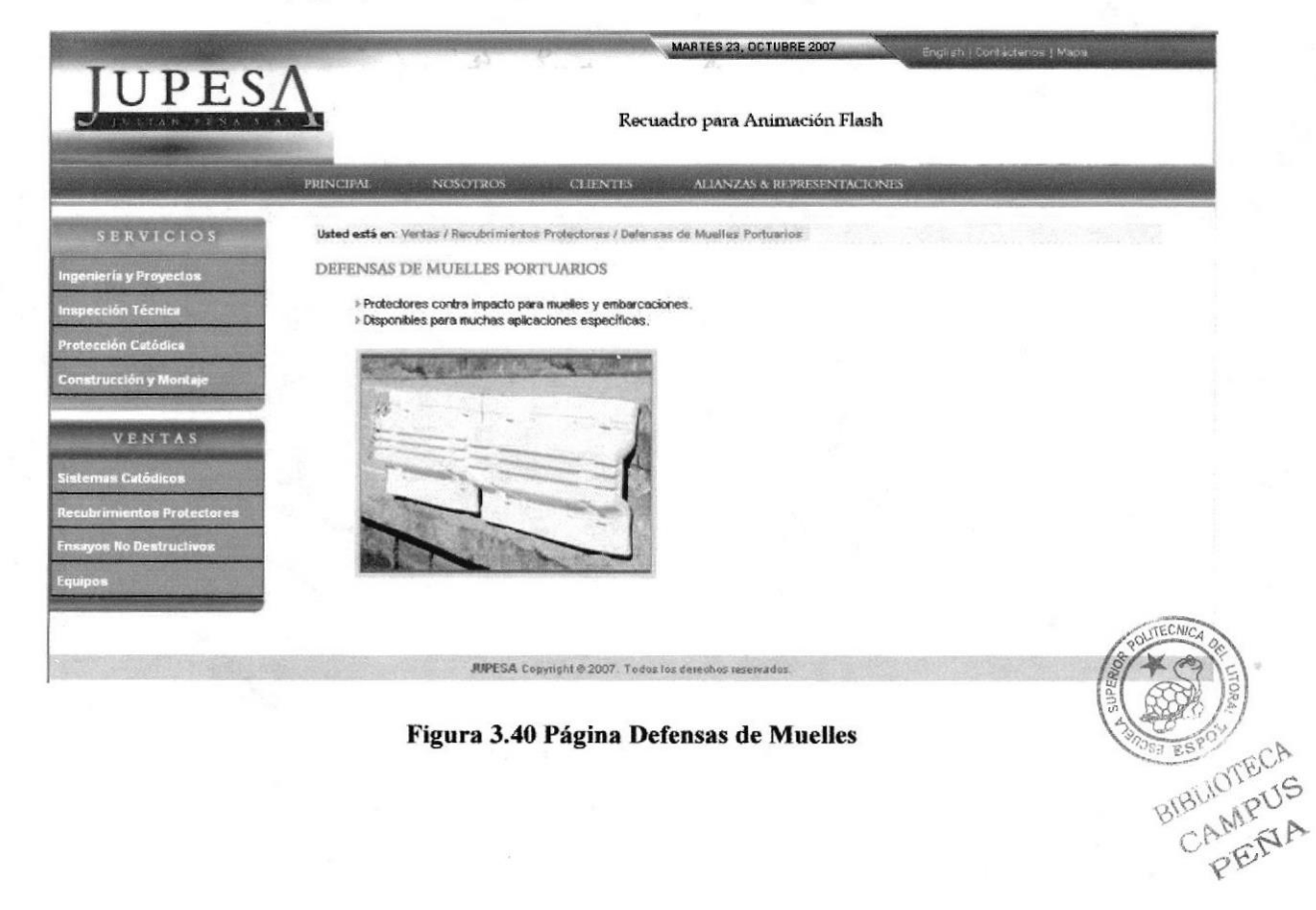

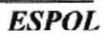

## Página Pisos Epóxicos

Para ingresar a esta página, usted tiene que dar un clic sobre la opción Pisos Epóxicos.

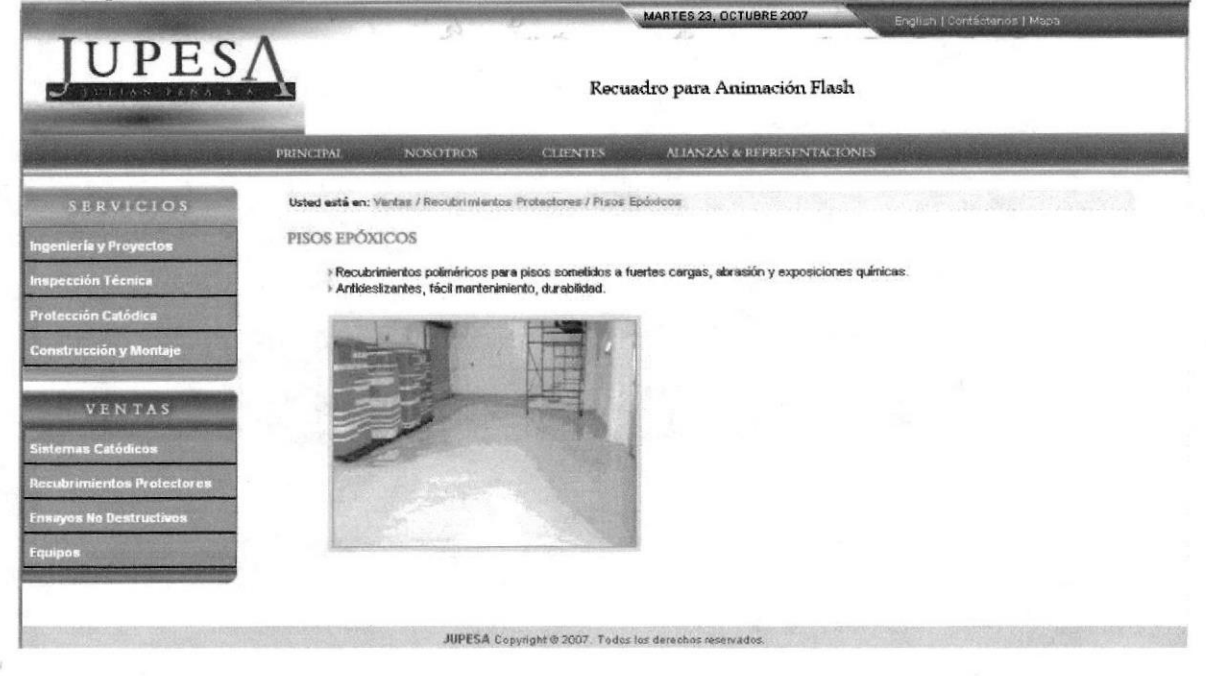

Figura 3.41 Página Pisos Epóxicos

### 3.1.2.11 BOTÓN ENSAYOS NO DESTRUCTIVOS

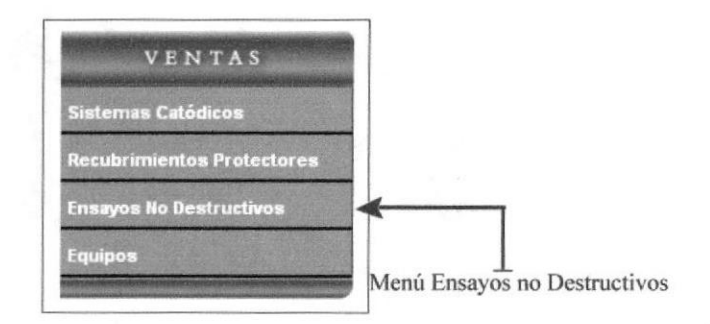

Figura 3.42 Botón Ensayos no Destructivos

Al dar clic sobre el botón Recubrimientos Protectores, aparecerá un submenú en donde encontrará 2 links que son:

#### Página Tintas Penetrantes

Para ingresar a esta página, usted tiene que dar un clic sobre la opción Tintas Penetrantes.

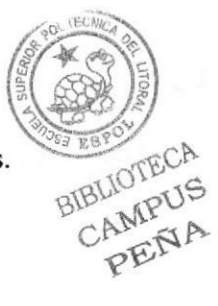

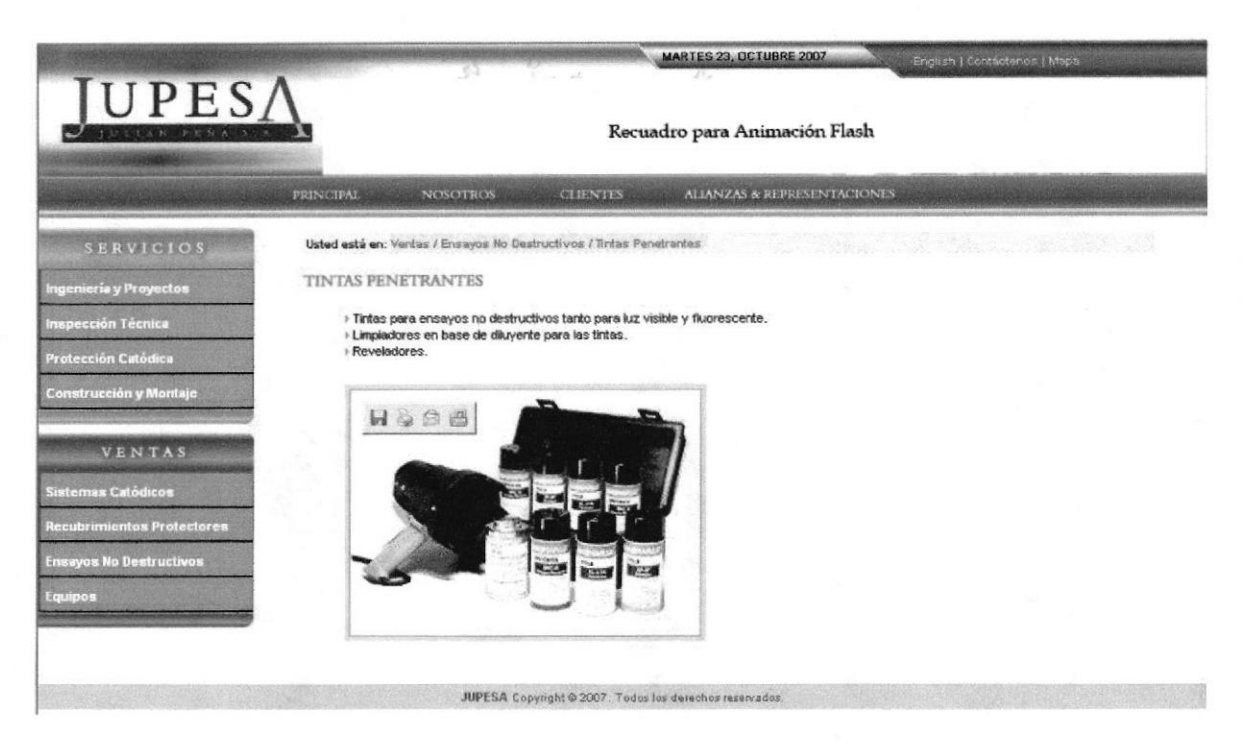

Figura 3.43 Página Tintas Penetrantes

## Página Partículas Magnéticas

Para ingresar a esta página, usted tiene que dar un clic sobre la opción Partículas Magnéticas.

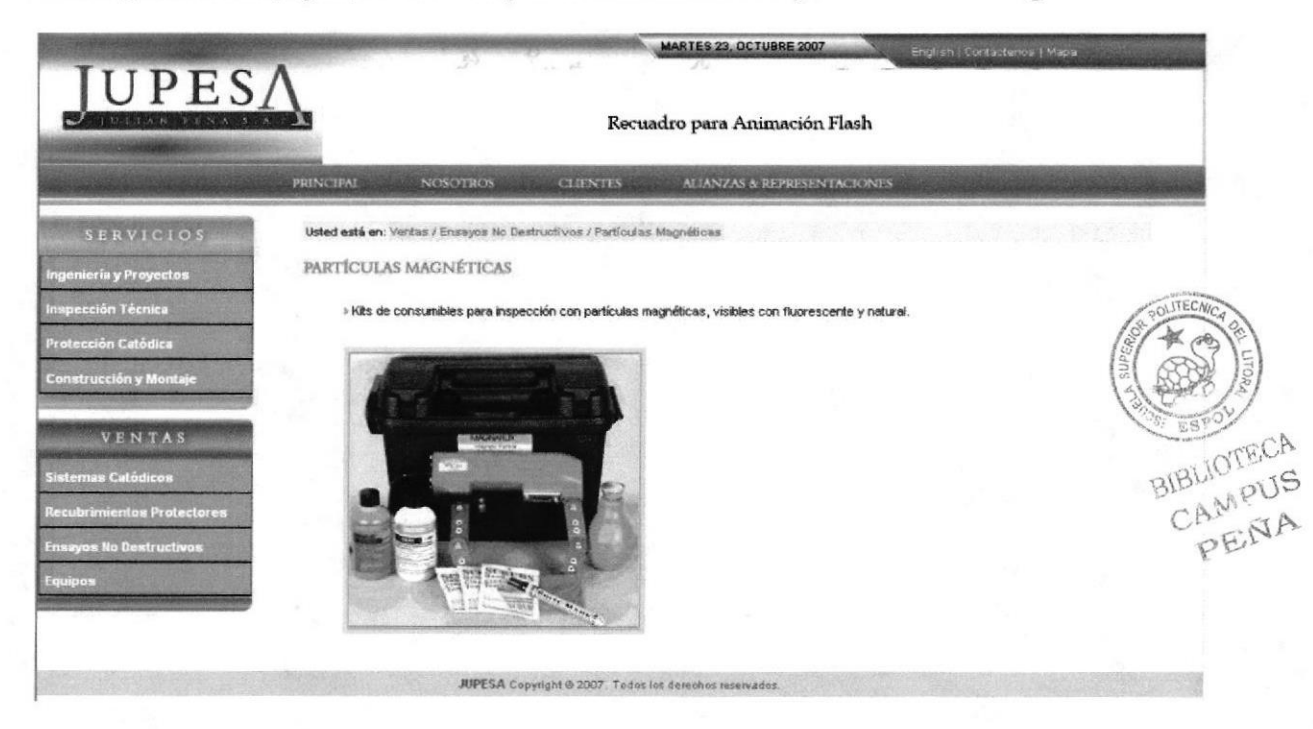

Figura 3.44 Página Partículas Magnéticas

## 3.1.2.12 PÁGINA EQUIPOS

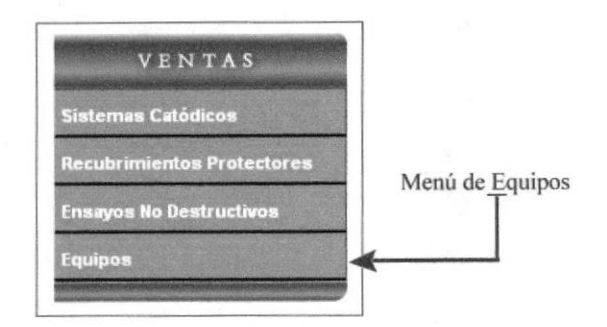

Figura 3.45 Botón Equipos

Para ingresar a esta página, usted tiene que dar un clic sobre la opción Equipos.

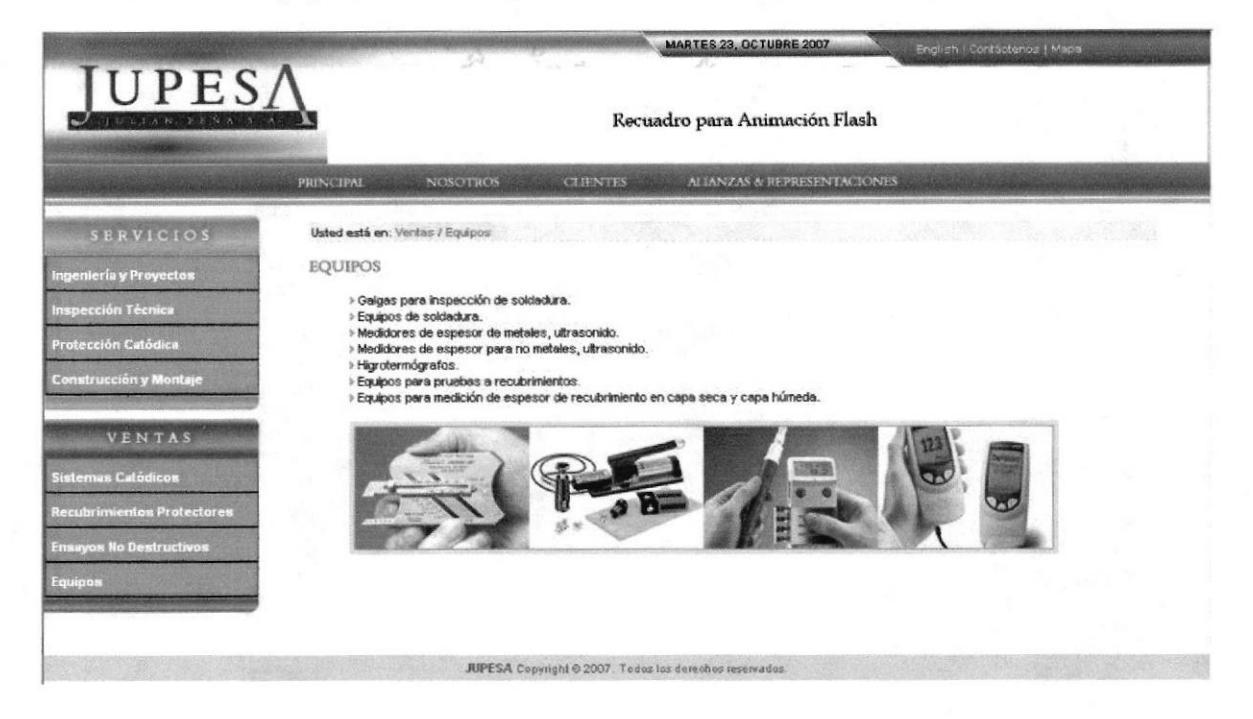

Figura 3.46 Página Equipos

\* Además de los menús señalados, en el encabezado existen 3 links que son:

English: Página que está en Construcción Contáctenos: Página detallada anteriormente Mapa del Sitio: Página detallada a continuación

BIBLIOTECA<br>CAMPUS<br>PENA

## 3.1.2.13 PÁGINA MAPA DEL SITIO

Para ingresar a esta página, usted tiene que dar un clic sobre la opción Mapa del Sitio.

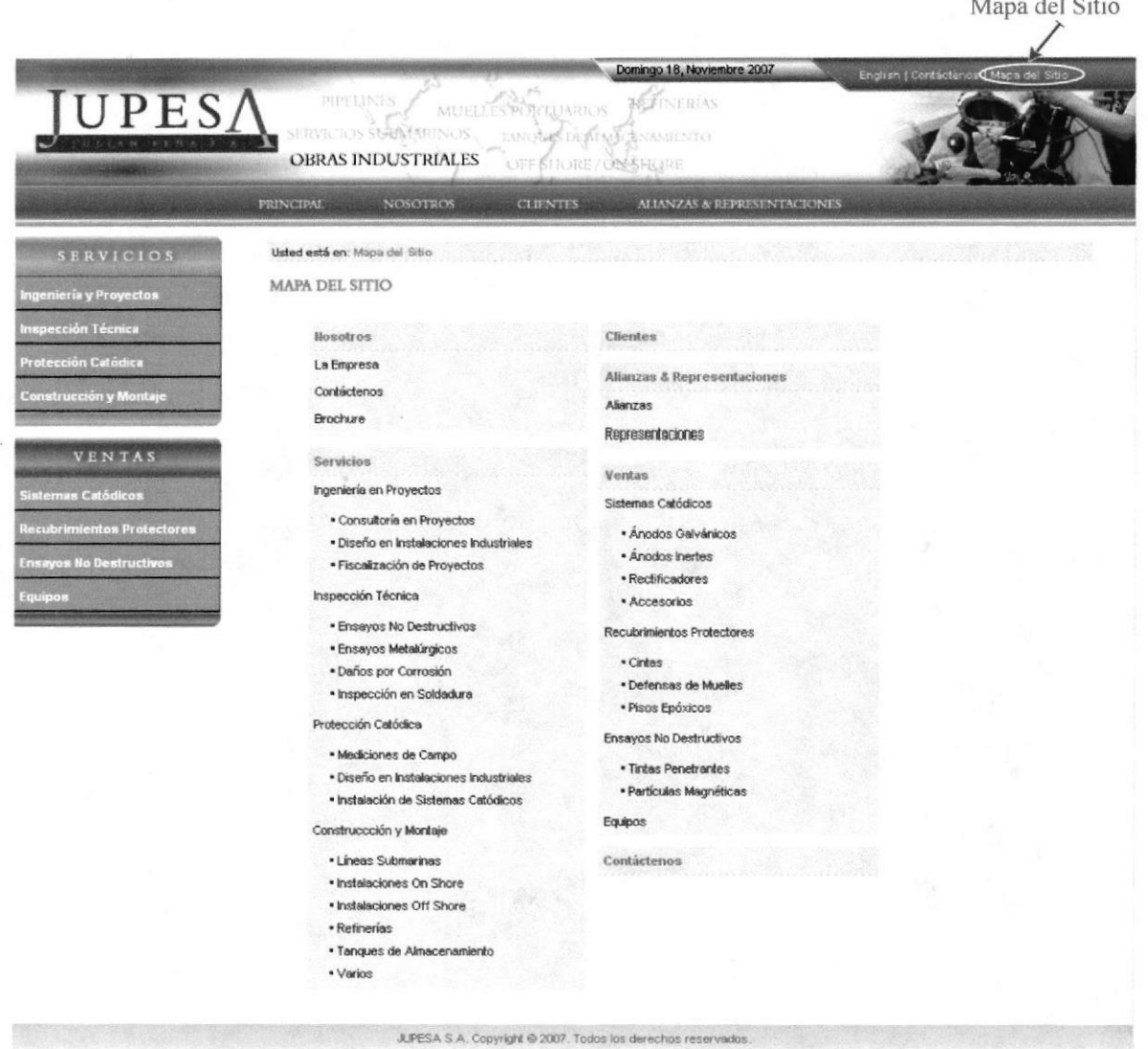

Figura 3.47 Página Mapa del Sitio

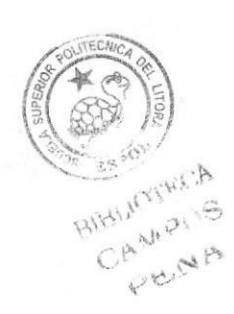

#### PANTALLA PARA MODIFICACIÓN DE PARÁMETROS  $3.2$

En el sitio web de Jupesa, hay imágenes que estarán cambiando constantemente mediante una animación flash, esto es en la página principal. Lo mismo sucede con el top que también tiene imágenes animadas y que en cualquier página, estarán cambiando.

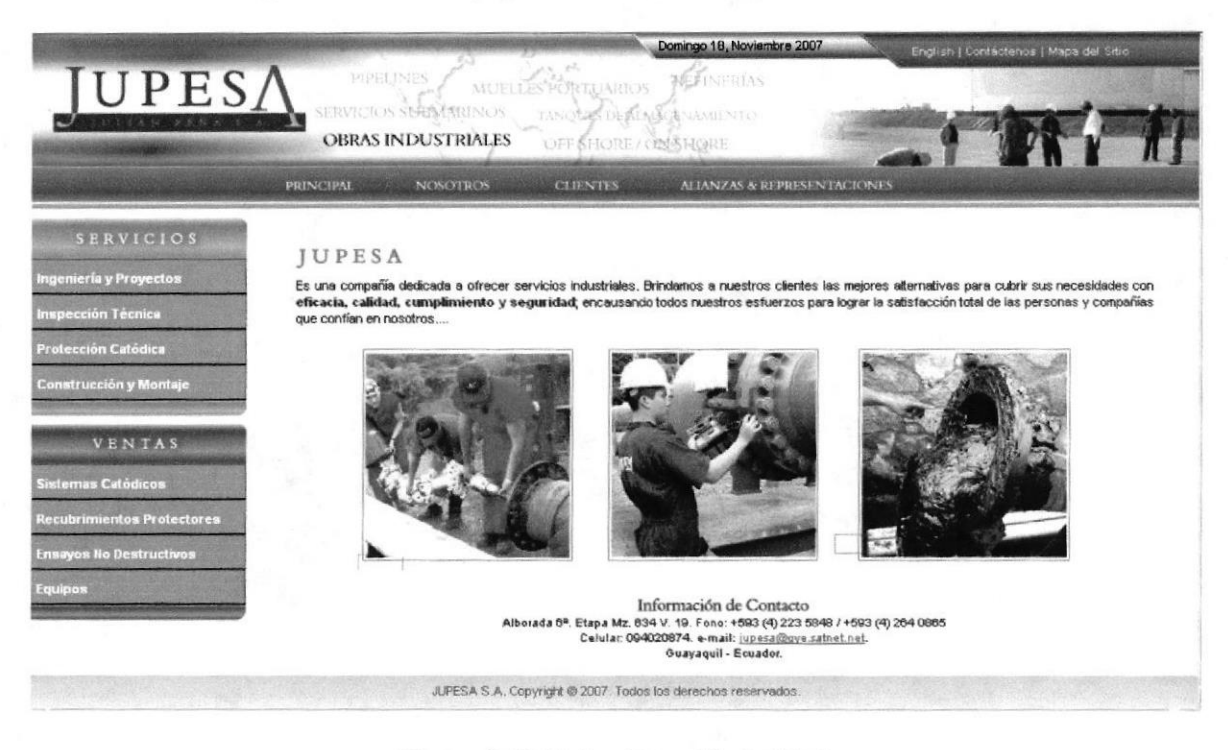

Figura 3.48 Página Home Variación 1

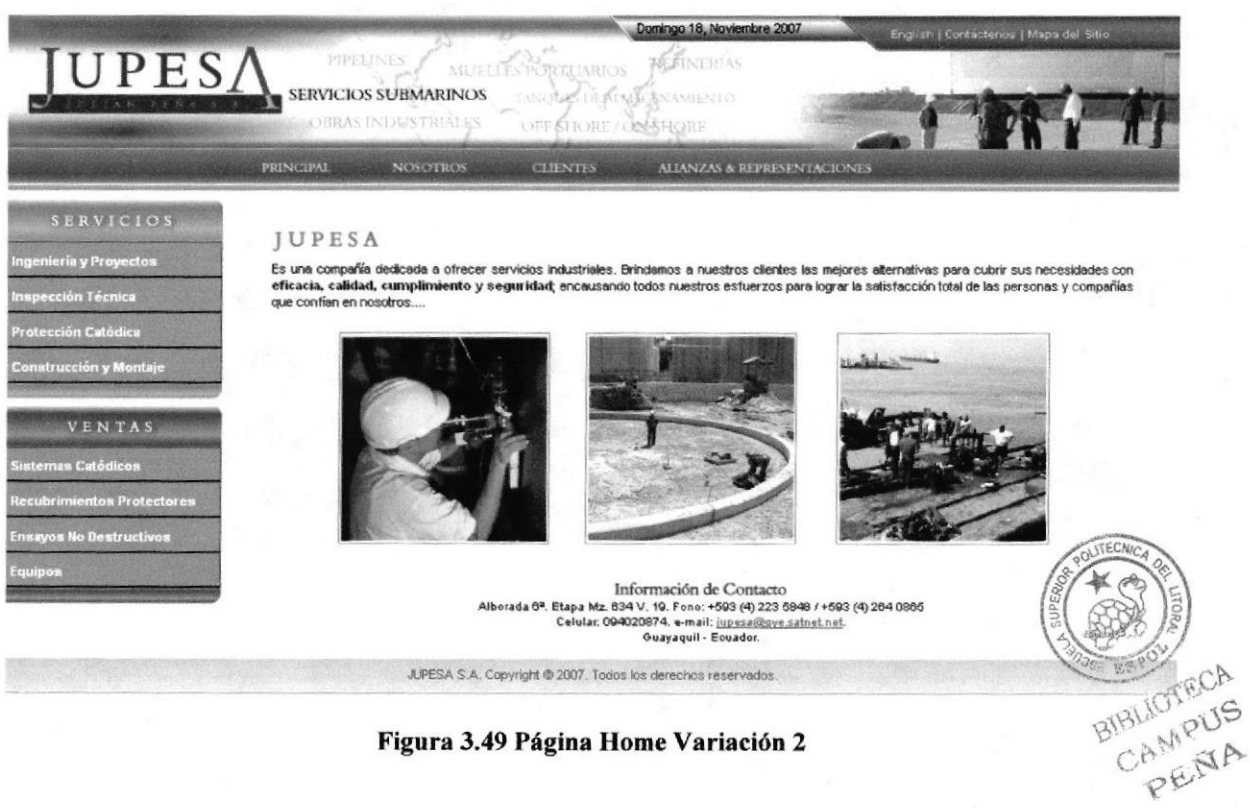

Figura 3.49 Página Home Variación 2

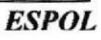

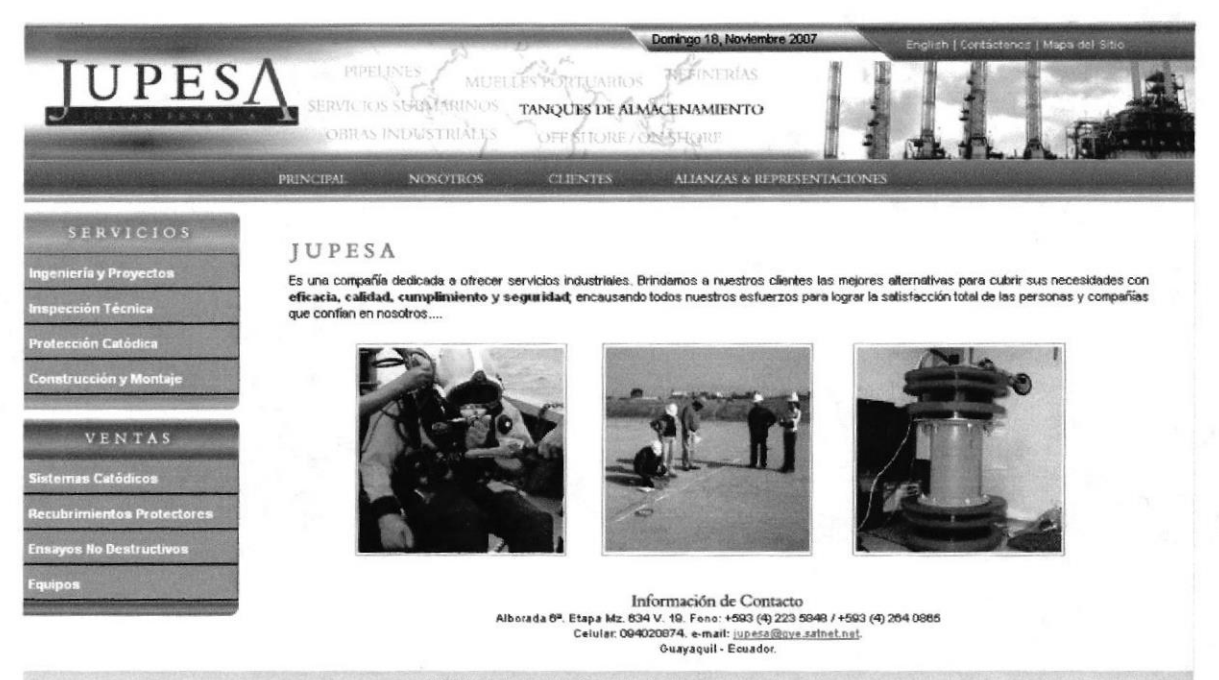

JUPESA S.A. Copyright @ 2007. Todos los derechos reservados

Figura 3.50 Página Home Variación 3

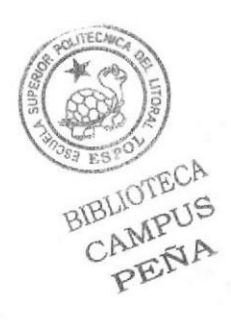

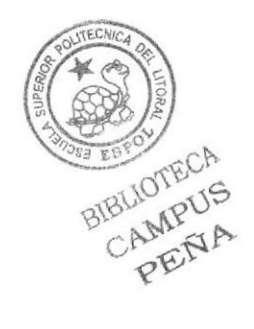

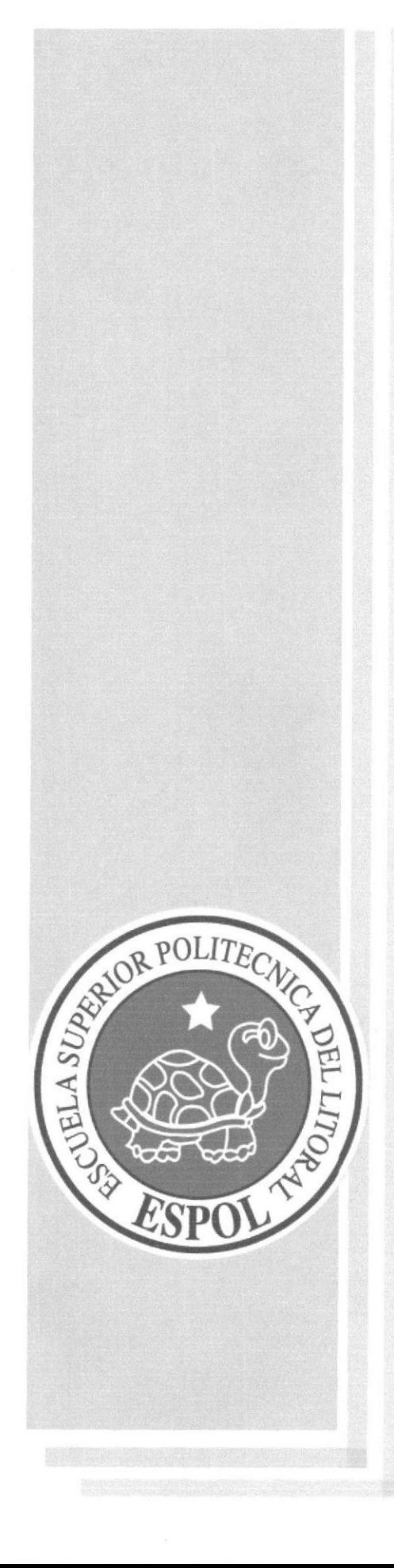

# **ANEXO A**

**ACERCA DE INTERNET** 

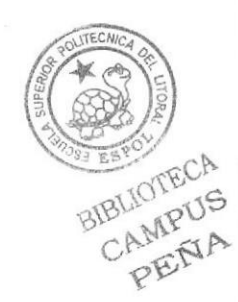

# 4 ACERCA DE INTERNET

### 4.1 INTERNET

lnternet es una red de redes a escala mundial de millones de computadoras interconectadas con el conjunto de protocolos TCP/IP. También se usa este nombre como susfantivo común y por tanto en minúsculas para designar a cualquier red de redes que use las mismas tecnologías que Ia Internel independientemente de su extensión o de que sea pública o privada.

Por medio del cuál un usuario en cualquier computadora que tenga los permisos apropiados, puede acceder a la información de otra computadora y poder tener inclusive comunicación directa con oíros usuarios en otras compuladoras.

Sistema mundial de redes de computadoras interconectadas. Fue concebida afines de Ia decada de 1960 por el Departamento de Defensa de los Estados Unidos: más precisamente, por la ARPA (Advanced Research Projects Agency). Se la llamó primero ARPANET y fue pensada para cumplir funciones de investigación que permitiera a los investigadores en un Campus poder comunicarse a través de los sistemas de cómputo con investigadores en otras Universidades. Su uso se popularizó a partir de la creación de la World Wide Web.

Actualmente es un espacio público utilizado por millones de personas en todo el mundo como herramienta de comunicación e información.

Hoy en día, el Internet es un medio de comunicación publico, cooperativo y autosuficiente en términos económicos, accesible a cientos de millones de personas en el mundo entero.

Físicamenle, el Internet usa partes del total de recursos actualmente existentes en las redes de telecomunicaciones. Tésnicamente, lo que distingue al Intemet es el uso del protocolo de información llamado TCP/IP (Transmission Control Protocol/lntenet Protocol).

### 4.2 EVOLUCIÓN

La Web nació alrededor de 1989 a partir de un proyecto del CERN, en el que Tim Berners-Lee construyó el prototipo que dio lugar al núcleo de lo que hoy es la World Wide Web.

La intención original era hacer más fácil el compartir textos de investigación entre científicos y permitir al lector revisar las referencias de un articulo mientras lo fuera leyendo. Un sistema de hipertexto enlazaría todos los documentos entre sí para que el lector pudiera revisar las referencias de un artículo mientras lo Juera leyendo. El nombre original del prototipo era "Enquire Wtthin Upon Everything".

La funcionalidad elemental de la Web se basa en tres estándares: El Localizador Uniforme de Recursos (URL), que especifica cómo a cada página de información se asocia una "dirección" única en donde encontrarla; el Protocolo de Transferencia de Hipertexto (HTTP), que especifica cómo el navegador y el servidor intercambian información en forma de peticiones y respuestas, y el Lenguaje de Marcación de Hipertexto (HTML), un método para codificar la información de los documentos y sus enlaces. Berners-Lee dirige en la actualidad el World Wide Web Consortium, que desarrolla y mantiene estos y otros estándares que permiten a los ordenadores de la almacenar y comunicar todo tipo de información.

El programa inicial del CERN, "www', sólo presentaba texto, pero navegadores web posteriores, como Viola de Pei Wei (1992) añadieron la capaeidad de presentar también gráficos. Marc Andreesen de NCSA presentó un navegador web llamado "Mosaic para X" en 1993 que disparó la popularidad de la Web entre principiantes. Andreesen fundó Mosaic Communications CAMPUS Corporation (hoy Netscape Communications), añadiendo características adicionales como contenido dinámico, música y animación que están incluidas en los modernos navegadores. A menudo la capacidad de los navegadores y servidores avanza mucho más rápido que los estándares, con lo cual es habitual que las características más nuevas no funcionen en todas las máquinas, impidiendo la accesibilidad universal.

El imparable avance técnico de la WWW permite hoy incluso servicios en tiempo real como webcasts, radio Webywebcams en directo.

Una de las tecnologías en constante evolución en el mundo de la WWW es Flash, un formato registrado por la compañía Macromedia que aportan un gran dinamismo a las webs. El lenguaje de scripting que usan, Actionscript, goza de un gran potencial que abarca desde la aplicación visual hasta la interactividad con el servidor, va abriéndose paso entre los grandes lenguajes de la programación Web del lado del cliente.

Otro avance inportante fue la plataforma Java, de Sun Microsystems, que permitió a las páginas Web incluir pequeños programas (llamados applets) que se ejecutan en la máquina del cliente y mejoran la presentación y la interactividad.

La Web ha crecido hasta arrinconar otras formas de comunicación anteriores, como los tableros electrónicos (BBS), los servicios de noticias (News), el Gopher, los buscadores de documento (Archie)y ha mantenido cierta convivencia con el protocolo de transferencias de ficheros (FTP) y los protocolos de correo electrónico: SMTP, POP3 e IMAP, etc.

La W3C es el organismo que regula los estándares Web, necesario para asegurar así el acceso universal a la información. Aun así, hay quien ignora estos estándares dando lugar a páginas Web que solo se ven bien con uno o unos pocos navegadores concretos.

## 43 DESCRIPCIÓN GENERAL DE LA TECNOLOGÍA

El explorador Web Intemet Explorer permite descubrir todas las posibilidades que ofrece Intemet

#### 4.3.1 PRIVACIDAD

Internet Explorer 6 dispone de muchas características nuevas y mejoradas que simplifican las tareas que se realizan diariamente en el Web y, al mismo tiempo, le ayudan a mantener Ia privacidad de la información personal.

#### 43.2 FLEXIBILIDAD

En la última versión de Intemet Explorer se han tomado medidas para mejorar la flexibilidad del explorador Web. Ahora podrá disfrutar del Web exactamente como desea, gracias a nuevas funciones de exploración que incluyen la barra multimedia y el cambio automático del tamaño de las imágenes.

#### 433 CONFIABILIDAI)

Internet Explorer 6 mejora la contabilidad de Intemet Explorer y ofrece una exploración más estable y sin errores. Los nuevos servicios de recopilación de errores ayudan a identificar los posibles problemas que se deberán corregir en futuras actualizaciones de las tecnologías Windows . posibles problemas que se deberán corregir en futuras actualizaciones de las tecnologías Windows Charles para<br>para Internet.

#### 4,3.4 HARDWARE

La velocidad y tipo de procesador puede utilizar una computadora de típo mínimo Pentium II o en adelante, ya que la velocidad de la misma es importante a la hora de estar en lntemet.

#### 43.5 DISCODURO

A más del espacio que ocupa sus programas, debe haber un espacio mínimo sin utilizar para que funcione adecuadamente sin dar problemas.

#### 4.3,6 MONITOR

El Intemet se encuentra en su mayor parte diseñado en interfase gráfica por lo que le recomendamos un monitor SVGA.

#### 4.3,7 MODEM

Dispositivo de comunicación mediante la línea telefonica. Se recomienda un MODEM mínimo de 14.400 bps. A mayor velocidad, más efectiva será la conexión con lntemet, siempre y cuando el sistema telefónico soporte y ayude a la velocidad.

#### 4.3.8 SOTTWARE

Si su computador tiene Windows 98, este ya tiene incluido el programa de Internet Explorer, en caso de no tenerlo puede instalar otro navegador que exista en el mercado.

### 4.4 ¿CÓMO CONECTARCE A INTERNET?

Para conectarse son necesarios ciertos elementos:

1. Módem o una tarjeta de comunicaciones, será el hardware básico para poder conectarse con otros ordenadores de Internet.

2. Línea de comunicaciones, habitualmente una línea telefónica convencional o un servicio de banda ancha como se está imponiendo en la actualidad.

3. Software para conectar el ordenador, el cual utilizaremos para comunicarnos con otros ordenadores y usar los servicios de Intemet.

4. Está comunicación de ordenadores se basa en un idioma común, un protocolo de comunicaciones denominado TC/IP.

5. Un proveedor de servicios de Internet. Generalmente es una empresa privada, y realmente nos conecta a Internet a través de uno de sus ordenadores,

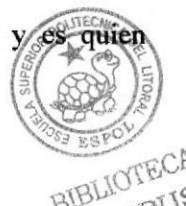

# **4.5 NAVEGACIÓN CON INTERNET EXPLORER produced a series of the series of the series of the series of the series of the series of the series of the series of the series of the series of the series of the series of the se**

La herramienta o programa que vamos utilizar para navegar por Internet es el navegador que lorma parte de los diferentes sistemas operativos, llamado Internet Explorer.

Para abrir o poner en marcha nuestro navegador tenemos varias posibilidades. La primera consiste en hacer doble clic sobre el icono que se encuentra en el escritorio o también a través de la estructura de menús que se despliegan a partir del botón INICIO en la parte inferior izquierda de nuestro computador como se usa habitualmente.

#### 4.6 NAVEGADORES

- . Amaya
- Internet Explorer
- . Konqueror
- Mozilla
- Mozilla Firefox
- . Netscape Navigator
- Opera
- Safan
- Lynux

#### 4.7 ¿QUÉ EXPLORADOR UTILIZA?

Para averiguar qué explorador utiliza:

Vaya a los clementos de menú en la parte superior de la ventana del explorador. Seleccione el elemento Ayuda en el menú.

Seleccione Acerca de lntemet Explorer o Acerca de Netscape para ver el nombre y la versión del explorador.

Si utiliza un explorador que no sea una versión completa de Intemet Explorer o Netscape, busque opciones de menú similares a Ayuda.

#### 4.8 SERVICIOS DE INTERNET

Correo electrónico es la herramienta más antigua y a la vez más útil de Internet. A pesar de su aparente sencillez las prestaciones del correo electrónico son inmensas: mandar un mismo mensaje a tantas personas como queramos, con independencia que vivan en los lugares más alejados del planeta, sin separarnos del ordenador, en cuestión de segundos, con la posibilidad de añadir al mensaje archivos de texto, imágenes, etc. Todo por el precio de una llamada telefónica o una conexión por cable.

Lo primero que debemos conocer es el sistema de direcciones. Cada usuario tiene asignada una dirección única que impide cualquier tipo de confusión. Esta dirección suele adoptar la siguiente estructura: [Usuario] @[Dominio] Ej.: pepe@hotmail.com

El nombre del usuario puede ser cualquiera que escojamos (o que nos asignen) siempre una serie de requisitos como no incluir espacios opácenlos. En este caso no importan que se empleen mayúsculas o minúsculas. No pueden haber dos nombres de usuarios iguales en el mismo dominio, aunque bien puede haber haberlos en dominios distintos. Ej.: pepe@hotmail.com pepe@yahoo.es

BIBLIOTECA PPÑA

La famosa  $(a)$  ("arroba") simplemente quiere decir que el nombre del usuario pertenece al dominio que le sigue.

El dominio indica la localización del usuario, más concretamente se refiere al ordenador en el cuál tiene su buzón de correos. Esto es importante, ya que los mensajes que mandamos desde nuestro ordenador a otro usuario no van a llegar directamente a su ordenador personal. Todos nuestros mensajes van a ir a nuestro proveedor de Internet, quién a su vez lo enviará al proveedor de nuestro destinatario. Dicho proveedor guardará el mensaje en un buzón electrónico personal hasta que el usuario se conecte y lo descargue a su propio ordenador.

Sus principales ventajas referentes a Ios sistemas tradicionales de transmisión de mensajes son:

Economía: Enviar y recibir correo electrónico es gratis, una vez que estemos conectados podemos enviar todo el correo que queramos a cualquier parte del mundo sin ningún costo.

Versatilidad: El correo electrónico permite enviar cualquier tipo de archivo, no solo texto. Se pueden enviar archivos de imágenes, programas, etc.

Inmediatez: El correo electrónico tarda unos pocos segundos en llegar al buzón del destinatario, y además incordia como el teléfono: el destinatario no lee cuando el decida.

Sencillez y comodidad: Es muy fácil de usar, y es igual de fácil enviar un mensaje a un destinatario que enviarlo simultáneamente a varios.

Para redactar un mensaje de correo electrónico no es necesario estar conectado en red, por lo que podemos dedicarle tiempo sin miedo a la factura telefónica.

Es más, se pueden redactar verios mensajes en una sesión y conectarse sólo unos segundos para evitarlos y recoger el correo de nuestro buzón. Existen programas específicos como el Pegasus o el Eudora, pero los más usados suelen ser las utilidades incluidas en los navegadores Microsoft Explorer y Nestcape.

La estructura de un mensaje es simple: suele incluir varios campos como son el destinatario (que pueden ser varios), el remitente, el asunto (que es el título del mensaje) y el texto. Este suele ser breve, saltándose una gran parte de los convencionalismos del correo normal como membretes, direcciones, fechas, etc. Al fin podemos incluir, si queremos un archivo de firma con nuestros datos- También se pueden adjuntar archivos de cualquier tipo (texto, video, imágenes, sonido, programas, etc.). Usenet. News (noticias).

El servicio de noticias, también llamado news, usemt o gmpos de discusión, es el equivalente a un tablón de corrco electrónico. Con el servicio de noticias, podemos suscribimos a uno o miles de grupos que existen. Al suscribimos recibiremos todos los mensajes que Ia gente envié a ese grupo y nosotros mismos podemos enviar nuestros mensajes al grupo.

Los grupos de noticias son muy parecidos a las listas de correo, de hecho sirven para lo mismo: formar foros de discusión sobre un tema concreto. La diferencia es que en las listas de correo recibimos nuestros mensajes directamente en nuestro buzón, mientras que con las news tenemos que conectamos a un servidor de noticias para extraer los grupos.

Las noticias tienen una caducidad. Para evitar la saturación de los discos duros de los servidores de news, las noticias permanecen durante un tiempo y luego son eliminadas. El tiempo de vida de una noticia es del orden de una o dos semanas. \:\{#f1.7

#### 4.8,1 FTP (File Transfer Protocol)

FTP es un Protocolo de Transferencia de Archivos (File Transfer Protocol), el cuál permite la copia (Transferencia) de programas, textos y archivos varios de una computadora a otra dentro de Internet.

Aunque algunos lugares permiten "subir" (UpLoad) archivos, casi siempre lo que se hace es "bajar" (DownLoad) los archivos, es decir copiarlos de la computadora (Lugar FTP) a nuestra computadora Iocal.

No se puede acceder a un ordenador a no ser que tenga el permiso necesario para hacerlo, es decir, sino se tiene un identificador de usuario (nombre de cuenta) y una palabra de clave.

Pero existe una forma que permite el acceso sin cumplir este requisito: el FTP anónimo. El administrador del sistema crea una cuenta especial denominada "anonymous " y como la palabra clave se pondrá la dirección de correo electrónico o el nombre. Una vez dentro, el visitante puede moverse por la parle del árbol de directorios que el servidor deja visible a los "anónimos", y traerse o llevar los archivos que considere oportuno-

El FTP anónimo es muy importante dentro de Internet. Mediante este servicio podemos conseguir software de todo tipo: versiones de prueba de programas comerciales, imágenes de cualquier cosa, antivirus, incluso software para utilizar otros servicios de Internet.

#### 4.8.2 TELNET

Su protocolo data de 1983, es el nombre del servicio que nos permite conectar nuestro ordenador local a un host remoto de Intemet como si estuviéramos conectados directamente a ella. Equivale a tener una conexión desde nuestro ordenador, actuando como Terminal, a una máquina UNIX. La forma de invocar este servicio puede variar según el programa que estemos utilizando. En general, siempre tendremos que indicar en algin sitio la dirección del host remoto al que nos queremos conectar. No solo es posible si se conoce la identificación del usuario (User-ID) y la palabra clave, o sea que el usuario tiene que estar registrado en el ordenador-host correspondiente.

Después de la conexión se abre una "shell-Unix" (demanda de entrada) y entonces es posible trabajar en el host remoto.

#### 4.8.3 WORD WIDE WEB (www)

La World Wide Web, la Web o WWW, es un sistema de hipertexto que funciona sobre Internet. Para ver la información se utiliza una aplicación llamada navegador Web para extraer elementos de información (llamados "documentos" o "páginas Web") de los servidores Web (o "sitios")  $\chi$ mostrarlos en la pantalla del usuario. El usuario puede entonces seguir hiperenlaces que hay página a otros documentos o incluso enviar información al servidor para interactuar con é1. acción de seguir hiperenlaces se le suele llamar "navegar" por la Web o "explorar" la Web. No se debe confundir la Web con internet, que es la red fisica mundial sobre la que circula <sup>I</sup> a información. BIBLIOTECA

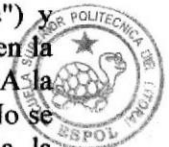

CAMPUS Del mismo modo que se puede distinguir entre "una intranet" (una inter-red) y "la Internet", un $\rho_{\text{ENA}}$ puede referirse a "una Web" como un conjunto de sitios que proveen información por los medios descritos, y "la Web", que es la enorme e interconectada Web disponible prácticamente en todos los sitios de Intemet.

Se trata de proporcionarte un entomo gráfico amigable y amistoso, con el que acceden a servicios, bases de datos y otros recursos multimedia, disfrutando de gráficos alucinantes y sonido digital. Con e Web podráa acceder a bibliotecas, buscar información sobre realidad vifual, escuchar a tus gnrpos de música preferida, comprar compacts y una inmensa castidad de servicios dificilmente imaginables.

#### 4.8.4 URL

El URL incluye por sistema tres elementos: el protocolo usado para acceder al documento (usualmente el TITTP), el nombre del ordenador que contiene el documento (servidor), y la localización del documento en la memoria del ordenador, expresada en forma de secuencia de directorios. Esquemáticamente sería: [Protocolo]: // [Servidor] / [Directorio(s)] / [Documento]

Ej.: http://www. cica, es/aliens/djprus/farma. Hlm

Un servidor es un equipo informático conectado a la Red. A todo servidor le corresponde una dirección IP (Internet Protocol), que consta de una serie de cifras separadas por puntos (por ejemplo: 140.214.4.34), dificil de recordar por la memoria humana. Por eso se recurre al DNS (Domain Name System), que permite asignar nombres significativos a los distintos componentes de la red ya qué el los traduce a su correspondiente dirección IP.

Cada "dominio " representa una unidad dentro de Internet a la que le corresponde un nombre. Este nombre se estructura de una forma jerárquica, de derecha a izquierda y de mayor a menor nivel. En nuestro ejemplo, www.cica.es, el primer nivel correspondiera al domino "es" que acoge a múltiples dominios de segundo nivel localizados en España; así "cica " seria un dominio de segundo nivel, perteneciente al Centro Informático Científico de Andalucía. [.a expresión "www" o alguna similar suele referirse al ordenador que hospeda la página.

Entre los dominios de primer nivel los hay de dos tipos: los de dos letras, correspondientes a países y los dominios especiales de tres letras.

La última parte del URL indica el nombre y localización del documento dentro del ordenador siguiendo una estructura de directorios.

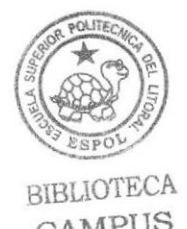

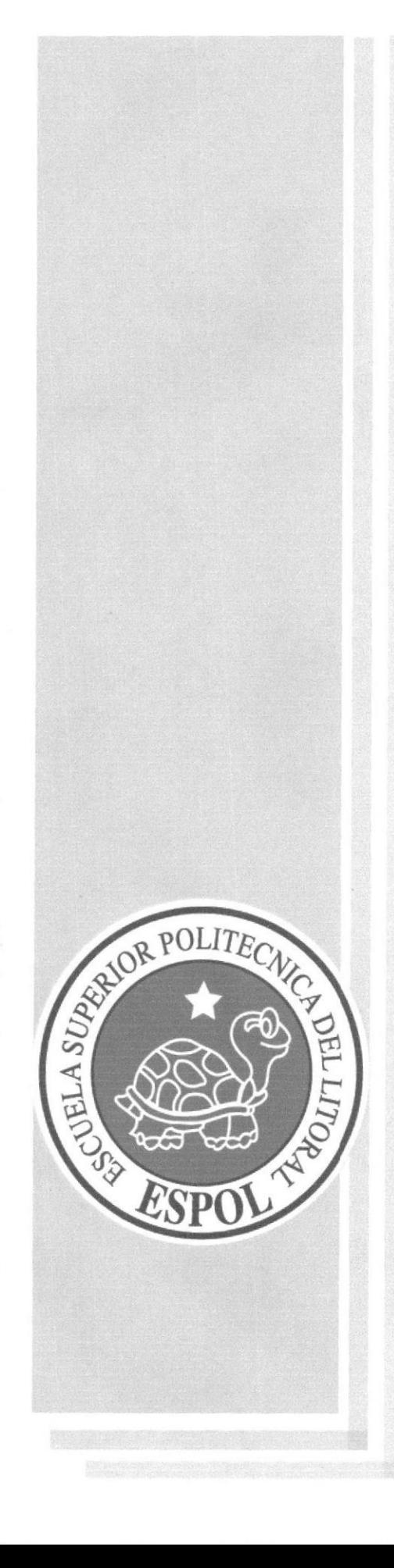

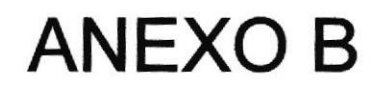

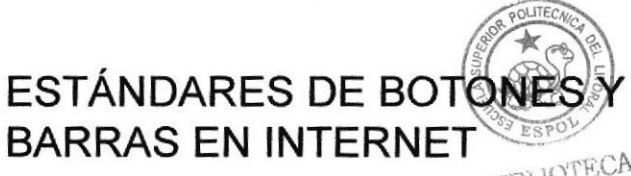

BIBLIOTECA CAMPUS PEÑA

# 5 ESTÁNDARES DE BOTONES Y BARRAS EN INTERNET

# 5.1 BOTONES ESTÁNDARES

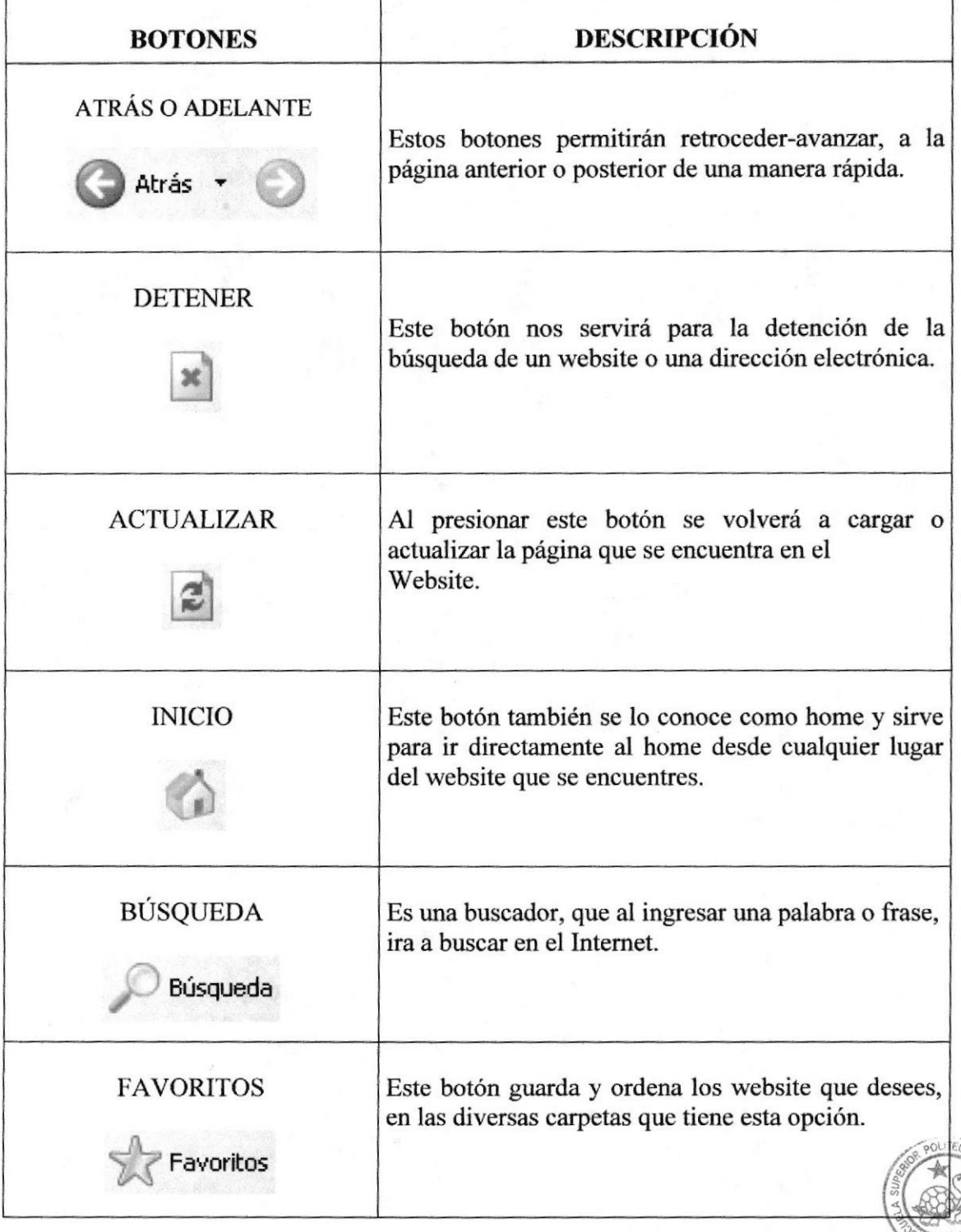

Tabla 5.1 Estandarización de Botones y Barras

BIBLIOTECA PEÑA